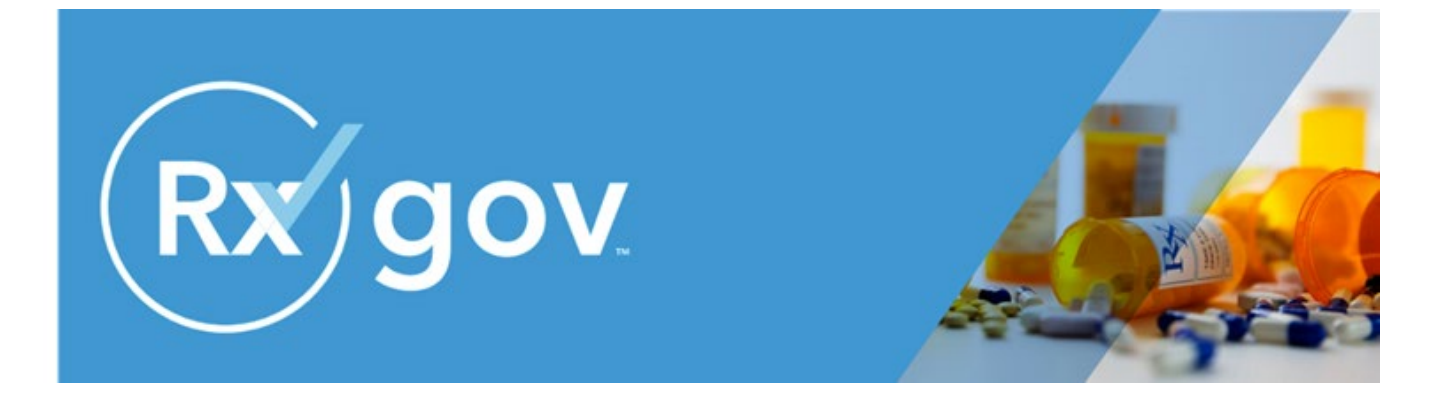

# **Maryland PDMP RxGov Data Submitter User Guide v4.0**

**Maryland Department of Health Public Health Services Office of Provider Engagement and Regulation (OPER) Prescription Drug Monitoring Program (PDMP) December 2023**

#### Disclaimer

The content represented within this document is current upon the date of publication. Some material may or may not apply to the user's individual circumstances due to differences in user role options enabled, and the user's specific client setup. Refer to the latest release notes for additional updates.

## <span id="page-2-0"></span>**Data Submitter User Guide Contents**

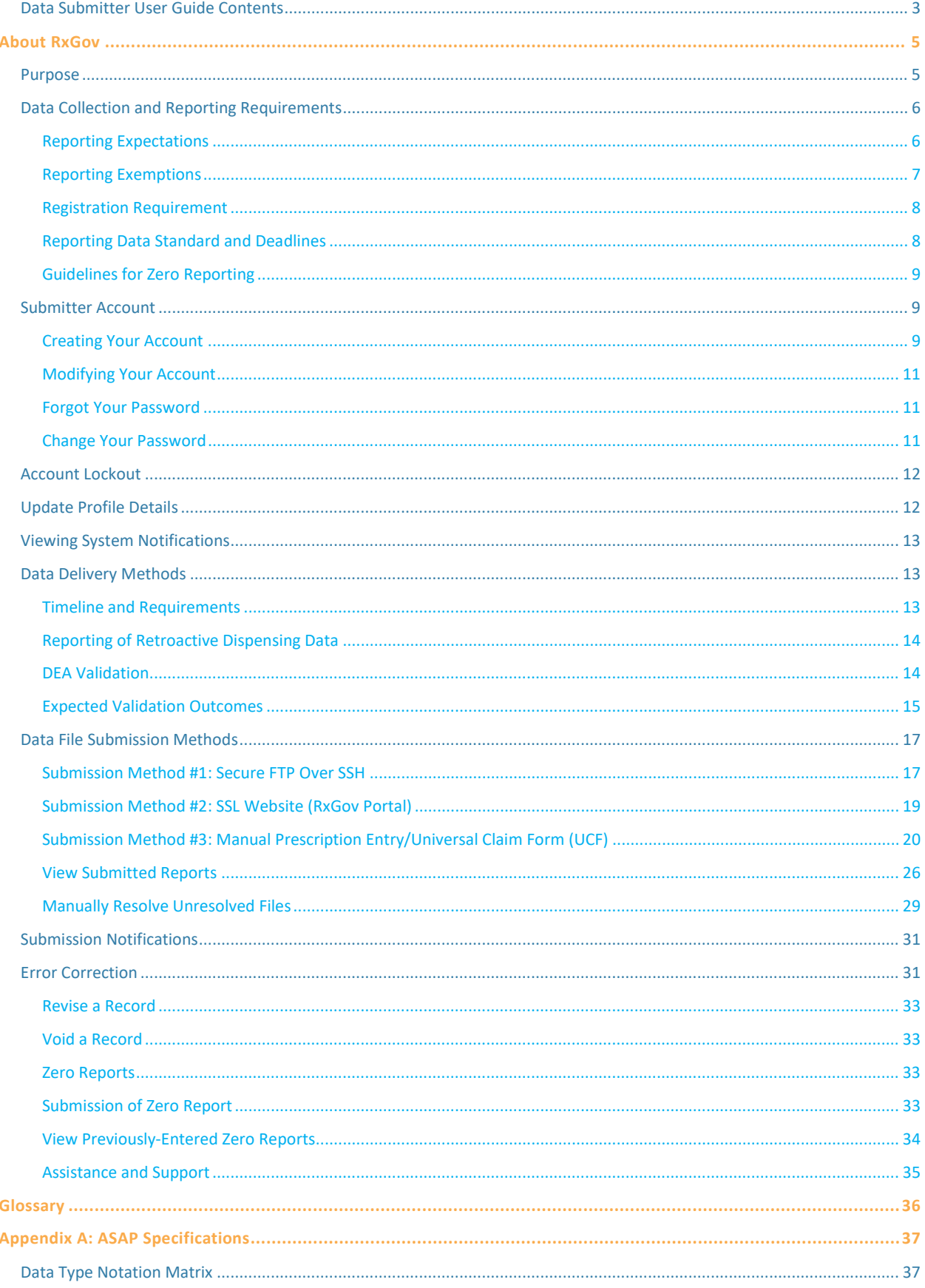

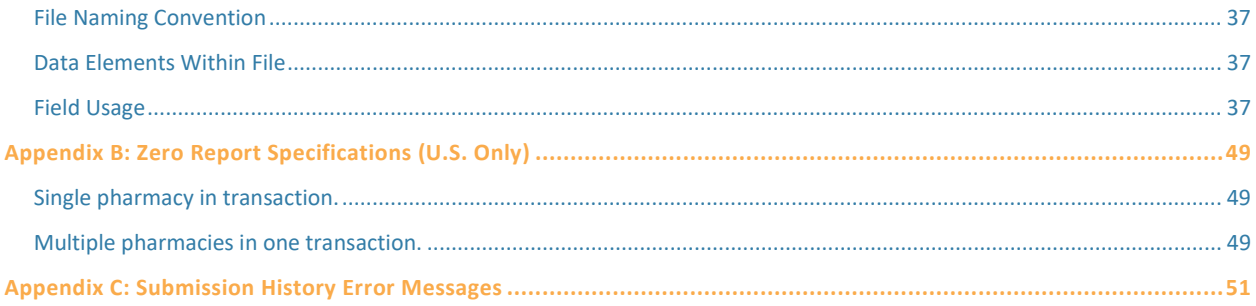

### <span id="page-4-0"></span>**About RxGov**

RxGov is a software application that records and tracks dispensed prescriptions, encompassing controlled substance (CS) and naloxone, for Maryland's Prescription Drug Monitoring Program (PDMP).

RxGov is designed to be a comprehensive system which facilitates communication between multiple user groups to ensure patient confidentiality, data security, and the presentation of accurate information. The RxGov application operates in an online environment that does not require any special hardware or software and allows a user to access their RxGov account anywhere internet access is available.

#### **RxGov Version**

At the bottom left of the screen, the current version of RxGov is displayed.

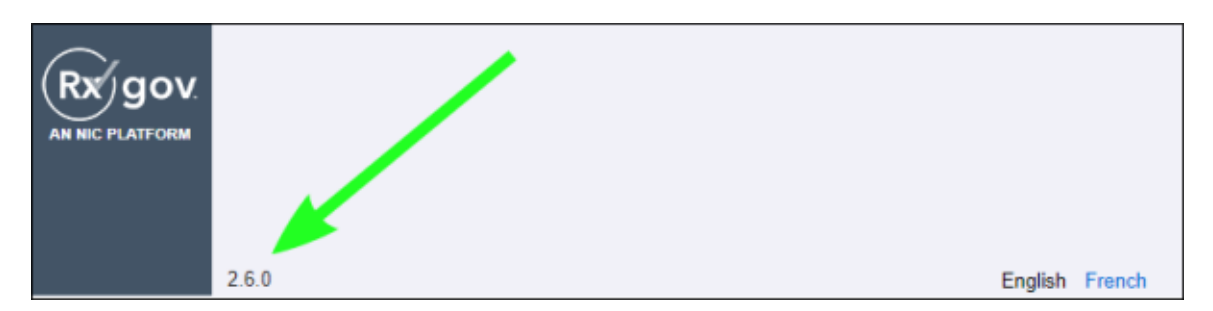

### <span id="page-4-1"></span>**Purpose**

The PDMP is authorized b[y Health General Article, Section 21-2A-02,](https://mgaleg.maryland.gov/mgawebsite/Laws/StatuteText?article=ghg§ion=21-2A-01&enactments=False&archived=False) Annotated Code of Maryland (Chapter 166, 2011). The purpose of the PDMP is to reduce the non-medical use, abuse, and diversion of prescription drugs while preserving legitimate patient access to optimal pharmaceutical-assisted care. Program regulations have been promulgated under Code of Maryland Regulations (COMAR) 10.47.07.

Maryland statute grants the Maryland Department of Health (MDH) authority over the PDMP. The MDH Secretary has assigned oversight responsibilities to the Department's Public Health Services. MDH has partnered with Chesapeake Regional Information System for our Patients (CRISP), the designated statewide health data utility (HDU) to design, implement, and operate core PDMP information technology (IT) services. CRISP has contracts with Leap Orbit to develop a database that will collect and store data on the dispensing of CS in the State. Leap Orbit's RxGov is a web-based program that facilitates the collection, analysis, and reporting of information on dispensed CS and naloxone prescriptions.

In the Maryland 2022 Legislative Session, [Chapter 224](https://health.maryland.gov/pdmp/Documents/Regs/HB%20663%20Ch%20290%202020.pdf) "Public Health – Prescription Drug Monitoring Program (PDMP) – Naloxone Medication Data" passed. This means that dispensers who currently report CS dispenses to the PDMP will also be required to report naloxone prescriptions to the PDMP. Maryland law requires each dispenser to electronically submit information regarding every CS and naloxone medication dispensed pursuant to a prescription to the PDMP.

MDH and CRISP establish and maintain procedures to ensure that the privacy, confidentiality, and security of patient information collected, recorded, transmitted, and maintained is not disclosed except as authorized by Health General Article, Section 21-2A, Annotated Code of Maryland, and Code of Maryland Regulations (COMAR) 10.47.07.

The *Maryland PDMP RxGov Data Submitter User Guide* serves as a comprehensive, step-by-step resource for implementing and training data submitters. It offers detailed information for ensuring compliance with PDMP reporting requirements.

The intended audience for this document is any licensed pharmacy or dispenser who dispenses a prescription drug in or into Maryland and/or the dispensing software vendor who facilitates uploading prescriptions on behalf of a pharmacy or practitioner dispenser.

### **How Does RxGov Work?**

RxGov serves as a universal point of contact at all steps of the prescription dispensing process.

When a patient visits a health care provider and the provider considers prescribing a CS to that patient, the provider, in most cases, must first review the Prescription Drug Monitoring Program (PDMP) to manage the benefits and risks of CS medications and identify potentially harmful drug interactions.

Before dispensing a prescribed CS medication, a Dispenser may review the PDMP and verify that there is not a likelihood of harmful or hazardous use of the medication by the patient.

By submitting data for a dispenser or group of dispensers, a Data Submitter keeps the RxGov database current and ensures that the data reviewed by health care providers and dispensers is accurate.

### **Program Overview**

The Prescription Drug Monitoring Program (PDMP) is authorized by state statute to monitor dispensed medications, provide information to improve the health and safety of patients, and help prevent the harmful use of prescribed CS.

Those who submit or receive information from the PDMP must provide reasonable privacy protections in accordance with the Health Information Portability and Accountability Act (HIPAA).

In order to maintain the most comprehensive medication data set possible, patients cannot opt out of the PDMP.

### <span id="page-5-0"></span>**Data Collection and Reporting Requirements**

The PDMP is required by law to monitor the dispensing of prescription drugs that contain a Schedule II, III, IV, or V medication as designated under Title 5, Subtitle 4 of the Criminal Law Article, Annotated Code of Maryland. With few exceptions, Maryland's CS schedules parallel those in federal law[. The Office of Controlled Substances](https://health.maryland.gov/ocsa/Pages/home.ASPX)  [Administration](https://health.maryland.gov/ocsa/Pages/home.ASPX) (OCSA), Maryland's CS permit authority, maintains a list of drugs included in the Maryland CS schedules that are not included in the federal schedules.

The following sections describe reporting expectations and exemptions, registration requirements, reporting methods, data standards, and guidelines for zero reporting within the RxGov PDMP platform.

### <span id="page-5-1"></span>**Reporting Expectations**

To fulfill the PDMP data collection requirement, CS dispensers are required to electronically report data

on all Schedule II, III, IV, and V medications and naloxone prescriptions dispensed to a patient or a patient's agent in the State. "Dispenser" includes licensed pharmacies, whether in-state or non- resident, as well as licensed healthcare practitioners who dispense CS and naloxone. Certain specified entities and types of drug delivery/dispensing are exempt from reporting. For more information see Reporting Exemptions. The following procedures must be followed per Maryland statute (Health-General Article, Section 21-2a):

- Dispensers are required to electronically report data on CS and naloxone prescriptions dispensed to a patient (human or non-human) in the state or to an address in the state.
- Every 24 hours, dispensers are required to provide data in a standardized format, or they may provide zero reports if no medications were dispensed that met the required criteria.
- Data is encouraged to be provided as close to real-time as possible.
- In the event the records provided by a dispenser are not in the correct format, unreadable, or damaged, RxGov will not load the record and will report the error(s) to the data submitter for correction.

As part of the medication history hosting service, RxGov provides appropriate infrastructure to accept data supplied by dispensers as required by state statute.

- Chain pharmacy data may be submitted from your central office. Please verify this with your corporate or central office.
- If you are an independent pharmacy or dispensing practitioner who works with a pharmacy or practice management system vendor, forward the reporting requirements to your software vendor.
- System changes may be necessary to create the data file in the correct format, and the pharmacy or vendor may be able to submit the data on your behalf. If not, follow the instructions provided in the *Data Submission* section to submit the data.
- If you are a dispenser that submits its own data, follow the instructions provided in the *Data Submission* section to submit the data.

### <span id="page-6-0"></span>**Reporting Exemptions**

The following *types of drug delivery* are exempt from the PDMP reporting requirement:

- 1. Direct administration of CS to a patient.
- 2. Provision of patient drug samples at no charge (in accordance with Health Occupations Article, Section 12-102(d), Annotated Code of Maryland).

**Inpatient Hospice Dispensing:** Pharmacies that dispense CS to patients in an inpatient hospice facility may apply to MDH for a waiver from reporting PDMP data when dispensing to hospice inpatients. This waiver only applies to dispensing to inpatient facilities that are currently licensed as a "general license hospice" by the MDH Office of Health Care Quality (OHCQ) **AND** have a valid "Certificate of Need" issued by the Maryland Health Care Commission (MHCC). Pharmacies issued an inpatient hospice waiver still must report all other CS dispensing (i.e., outpatient dispensing). To apply for a waiver, pharmacies must provide information on how they will differentiate dispensing to hospice inpatients from other dispensing required to be reported to the PDMP and are subject to unannounced, on-site inspections by MDH to verify reporting on dispensing.

The following *persons or entities* are exempt from the PDMP reporting requirement:

1. Licensed hospital pharmacies that only distribute CS for direct administration to a patient

receiving inpatient care in the hospital.

- 2. Pharmacies issued a waiver permit under COMAR 10.34.17.03 ("waiver pharmacies") that provide pharmaceutical specialty services exclusively to persons living in assisted living facilities, comprehensive care facilities, and developmental disabilities facilities.
- 3. Opioid treatment service programs that are certified under Health-General Article § 8-401 or licensed by the State under Health-General Article § 7.5–401, Annotated Code of Maryland, and comply with Code of Federal Regulations 42, Part 8, COMAR 10.47.02.11, and requirements for the secure storage and accounting of opioid medication imposed by the federal Drug Enforcement Administration and the state OCSA.
- 4. Veterinarians licensed under Agriculture Article, Title 2, Subtitle 3, Annotated Code of Maryland when dispensing controlled substances for animals in the usual course of providing professional services.

### <span id="page-7-0"></span>**Registration Requirement**

All persons or entities that are not exempt from the reporting requirement are required to submit data to the PDMP. The individual or entity submitting data must complete registration with RxGov. For more information, see the *Creating Your Account* section.

#### **This requirement is separate from any duty for a pharmacist or prescriber to register for clinical access to PDMP data.**

In general, the reporting registration requirement applies to holders of the following credentials:

- Pharmacies that have a current license issued by the Maryland Board of Pharmacy, a current CDS permit issued by the Maryland OCSA, and a Maryland DEA number.
- Licensed healthcare practitioners who have both a current CDS permit issued by the OCSA **AND** a current prescription drug dispensing permit issued by their board of licensure (including the Board of Physicians, the Board of Dental Examiners, and the Board of Podiatric Medical Examiners; the Board of Nursing does not issue dispensing permits).

### <span id="page-7-1"></span>**Reporting Data Standard and Deadlines**

The PDMP requires prescription data be reported electronically in the American Society for Automation in Pharmacy (ASAP) Standard for Prescription Monitoring Programs. Submission of paper reports or hard copies of digital media (e.g., mailed CD or flash drive) are not permitted. Approved electronic reporting methods include secure FTP (SFTP) over SSH, SSL website, or the online Universal Claim Form (UCF).

The PDMP requires all reports be submitted in the ASAP Standard for Prescription Monitoring Programs. Detailed specifications for ASAP are listed in **Appendix A: ASAP Specifications**. Additions and changes to the ASAP format and Maryland requirements are indicated in **Appendix A.** These changes are due to Maryland adopting ASAP 4.2A & 4.2B updates and aligning with current standards across the country to improve data quality and provide better information to clinicians/users.

Dispensers must report CS prescription drug dispensing to the PDMP every 24 hours, including the submission of a 'Zero Report' on days when no CS or naloxone prescriptions were dispensed.

If a dispenser's report is rejected by the PDMP as incomplete or inaccurate, the dispenser **must** submit a corrected report within three (3) business days of being notified by RxGov of receipt of incomplete or inaccurate data.

If a dispenser suffers a mechanical, electrical, or other technical failure that, as a direct consequence, precludes the dispenser's ability to submit an electronic report, the dispenser must notify MDH within 24 hours of discovery of the technical failure and report data on each drug dispensed during the period of technical failure as soon as possible, but no later than 24 hours following re-establishment of the means of electronic reporting.

**To report a technical failure to MDH, e-mail [mdh.pdmp@maryland.gov](mailto:mdh.pdmp@maryland.gov) or call (410) 402-8686.**

### <span id="page-8-0"></span>**Guidelines for Zero Reporting**

If a dispenser has no CS dispensing transactions to report for the day, the dispenser must submit a zero report, as described in the Reporting Zero Dispensing topic in this guide.

### <span id="page-8-1"></span>**Submitter Account**

The following sections describe RxGov PDMP account creation, modification, account lockout, updates to profile details, and viewing of system notifications.

### <span id="page-8-2"></span>**Creating Your Account**

To submit data, you will first need to create a Submitter account. If you have already created your account, proceed to the appropriate section of this document that outlines the steps you must follow to submit your data.

Complete the following steps to create a new RxGov user account:

1. Go to the RxGov homepage at [https://mdpdmp.rxgov.com/login.](https://mdpdmp.rxgov.com/login)

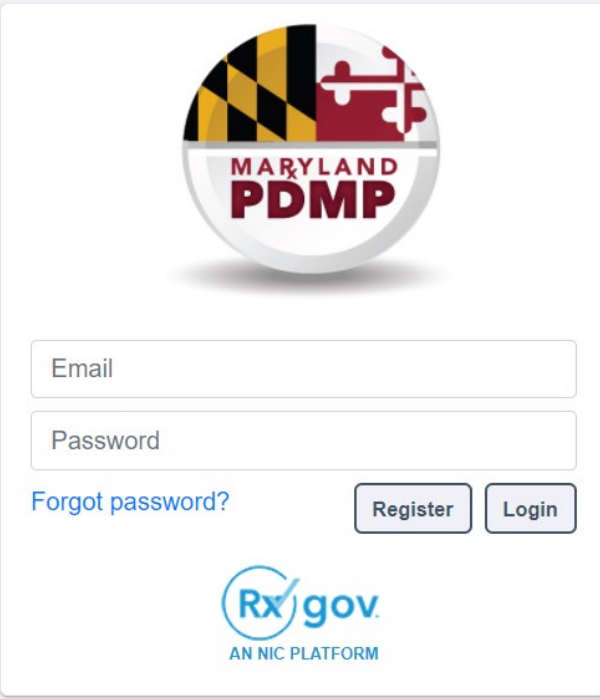

2. On the RxGov homepage, click **Register**.

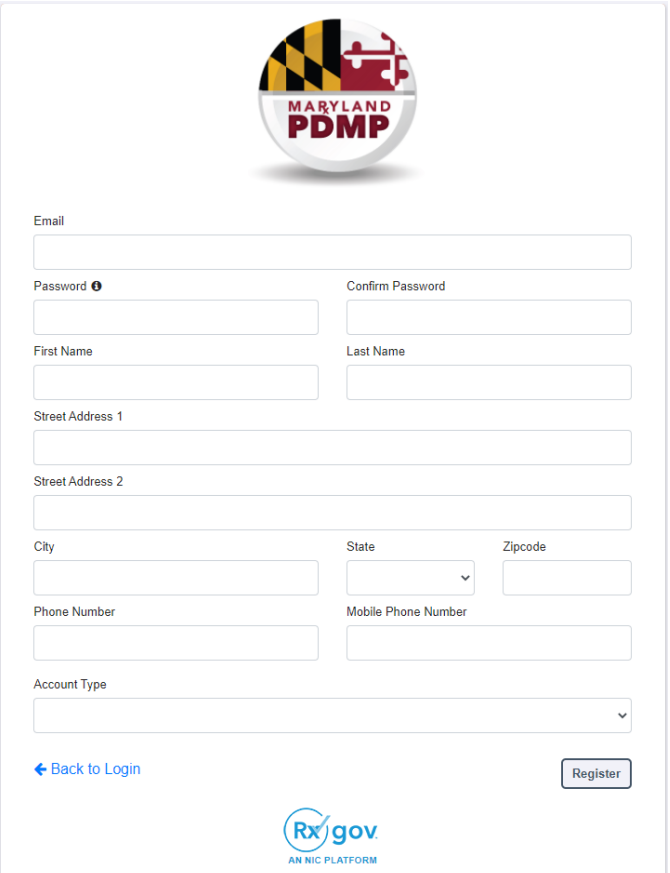

- 3. Enter the following required information:
	- **Email** (This email will become your username) Use the email that will be best for receiving error reports and correspondence.
	- **Password:** Passwords must be at least 8 characters in length, contain uppercase and lowercase characters, and contain at least one special character and one digit.
	- **Confirm Password**
	- **First Name**
	- **Last Name**
	- **State**
	- **Phone Number**

Enter the following information:

- 1. **Street address**
- 2. **City**
- 3. **Zip code**
- 4. In the Account Type menu, select **Submitter**.
- 5. Enter your **Submitter Name**.
- 6. **DEA Number – validated by RxGov.**
- 7. Click **Register.**

8. View the displayed **Registration Complete** message and verify that a message was sent to the email address associated with the account.

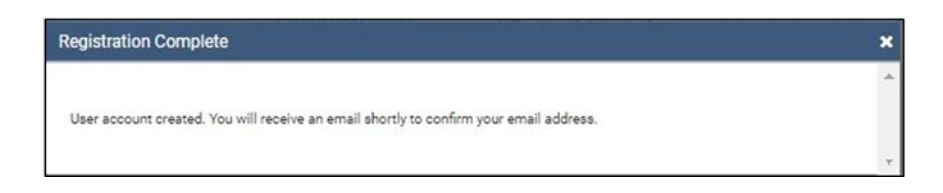

- 9. Click the link provided in the confirmation email to confirm the email address.
- 10. Wait for an RxGov Administrator to activate the account. Newly created accounts must be activated by an RxGov Administrator before the user can proceed to log in.
- 11. After the RxGov Administrator activates the new account, a **Confirm your RxGov Account** email is sent

to the email address associated with the account.

*\*Note: If a confirmation message is not received, check the Spam folder in your email application. If the message is not found, contact your Admin to have the confirmation resent.*

12. Once an Administrator has approved the account, open the RxGov URL and use the email address (username) and previously created password to log into RxGov.

### <span id="page-10-0"></span>**Modifying Your Account**

Use the following procedures to recover a forgotten password or to change your password.

### <span id="page-10-1"></span>**Forgot Your Password**

- 1. Log on to the RxGov homepage at [https://mdpdmp.rxgov.com/login.](https://mdpdmp.rxgov.com/login)
- 2. Select **Forgot password?**
- 3. An email with a link to reset the password is sent to the email address associated with the account.

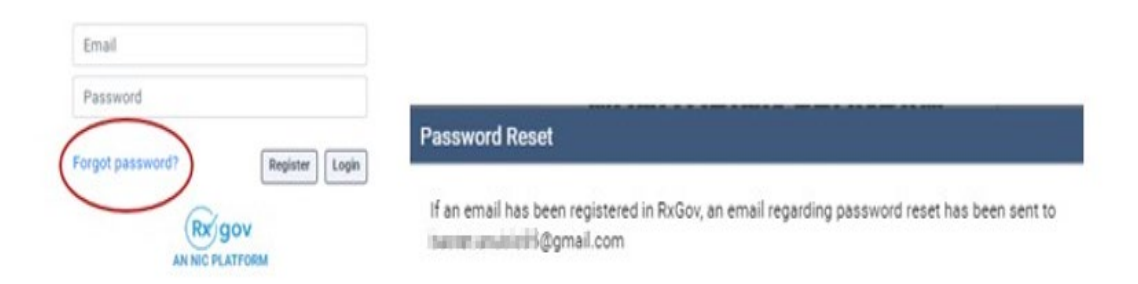

### <span id="page-10-2"></span>**Change Your Password**

- 1. Log on to the RxGov homepage at [https://mdpdmp.rxgov.com/login.](https://mdpdmp.rxgov.com/login)
- 2. On the top menu bar, select your **username**.

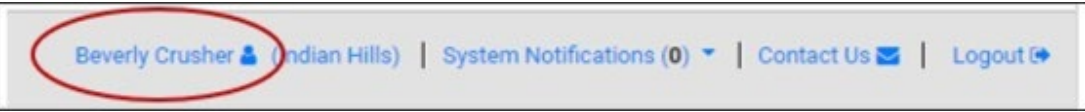

3. On the **User Profile Details** page, click **Change Password**.

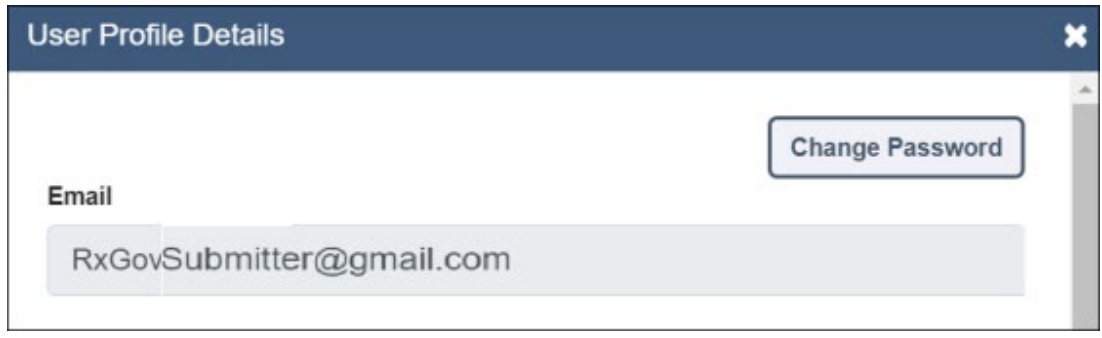

- 4. Enter your current password in the **Current Password** field.
- 5. Enter your new password in the **New Password** field.
- 6. Enter your new password in the **Confirm New Password** field.
- 7. Click **Change Password**.

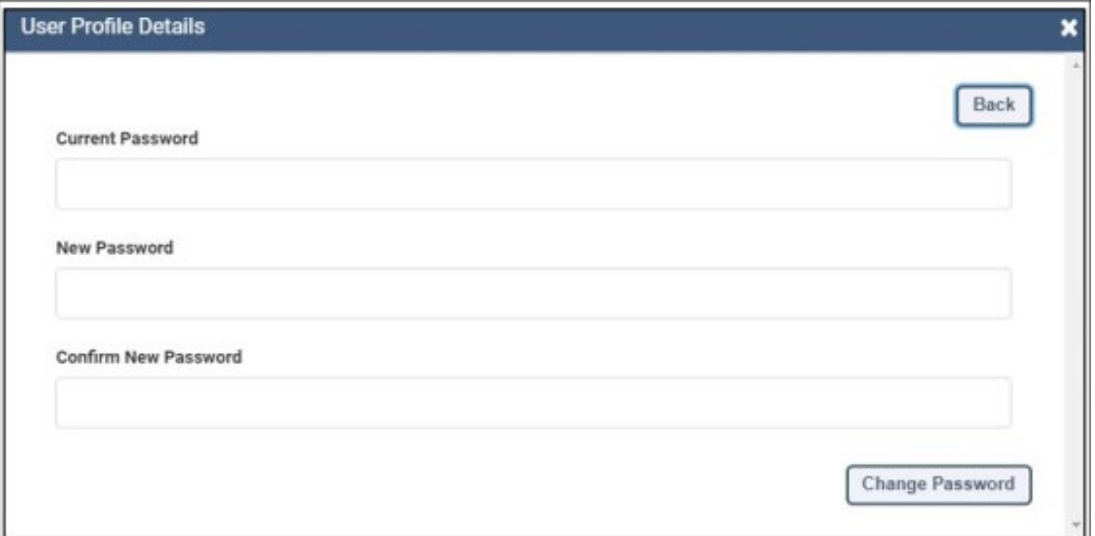

### <span id="page-11-0"></span>**Account Lockout**

User accounts are locked out after five failed login attempts. The account remains locked for 30 minutes. After 30 minutes, the user can attempt to log in again. If needed, contact Support [\(rxgovsupport@leaporbit.com](mailto:rxgovsupport@egov.com) or 1-844-767-4767).

### <span id="page-11-1"></span>**Update Profile Details**

Complete the following steps to modify or update existing information in your account:

- 1. Log on to RxGov: [https://mdpdmp.rxgov.com/login.](https://mdpdmp.rxgov.com/login)
- 2. On the top menu bar, click your **username**.
- 3. On the User Profile Details page, update any of the following information:
	- **First Name**
	- **Last Name**
	- **Street Address**
	- **City**
	- **State**
	- **Zip Code**
	- **Phone Number**
	- **Mobile Number**
- 4. Click **Save**.

Complete the following steps to update your **Submitter Name**:

- 1. Log on to RxGov:<https://mdpdmp.rxgov.com/login.>
- 2. On the top menu bar, click **username**.
- 3. On the User Profile Details page, click **Change Identifier Fields**.
- 4. On the **Create User Identifier Change Request Ticket** page, please provide an explanation for the change to your identifier in the comment box.
- 5. Enter a new submitter name in the **Submitter Name** field.
- 6. Click **Submit**.

*Note: This change initiates an approval request sent to a RxGov Admin and is not updated until the Admin completes the approval.*

### <span id="page-12-0"></span>**Viewing System Notifications**

System notifications are set by System Administrators, visible to all users, and contain information about updates, system outages, or planned downtime. They also contain information relevant to the use of the system.

Select **System Notifications** on the top menu bar to view system notifications. Select an option for the system notifications from the displayed drop-down menu.

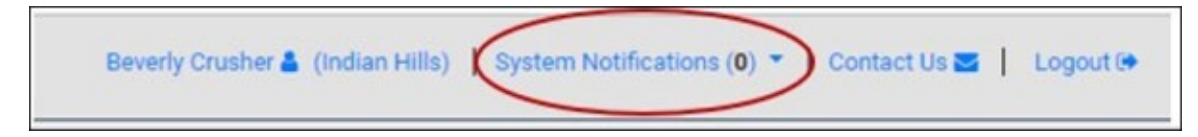

### <span id="page-12-1"></span>**Data Delivery Methods**

The following sections provide information regarding descriptions of the various methods used to submit data from the RxGov application to the PDMP.

### <span id="page-12-2"></span>**Timeline and Requirements**

Upon receipt of this guide, dispensers and software vendors serving as data submitters can establish submission accounts by accessing [https://mdpdmp.rxgov.com/login.](https://mdpdmp.rxgov.com/login) If you are creating a new account, instructions are provided in the **Creating Your Account** topic in this document.

### <span id="page-13-0"></span>**Reporting of Retroactive Dispensing Data**

If there are any gaps in your data submission history to the PDMP, dispensers must retroactively report data on CS prescription drugs dispensed starting **January 1, 2014**, or the date the dispenser began dispensing CS prescriptions, whichever is later. Naloxone prescriptions should be reported starting on **July 20, 2023**, or the date the dispenser began dispensing naloxone, whichever is later.

Dispensers should report all available information from the fields identified in the **Required Prescription Information** section. Retroactive reporting ensures that the PDMP database has a complete history of CS and naloxone prescriptions.

### <span id="page-13-1"></span>**DEA Validation**

As a user, when submitting ASAP files via the user interface (UI), SFTP, UCF file, or when submitting Zero reports, the dispenser and prescriber DEA number must be validated to avoid incorrect DEA numbers from being submitted into the system.

DEA Validation occurs when the following events occur:

- A DEA number is entered for the first time during RxGov account registration.
- A DEA number is entered during prescription submission.
- When a previously submitted DEA number is updated or edited in error corrections.

When a DEA number is entered, it must be entered in a valid format. Additionally, the DEA number entered must match the DEA Registrant file. If the entered DEA number is not valid, an error or a warning is displayed depending on which parameter is invalid.

- **An error** If the file is uploaded, but the prescription is not, the user must correct the prescription record from the RxGov UI or submit a new file.
- **A warning** If the file and the prescription are uploaded, the user may correct the DEA number from the RxGov UI if it is incorrect or ignore the warning if the user is certain that the value is correct.

Errors and warnings are displayed in the **Submission History** page in the **My Submissions** menu. If allowed, corrections can be made in the **Correction** text box under the **Error Correction** tab.

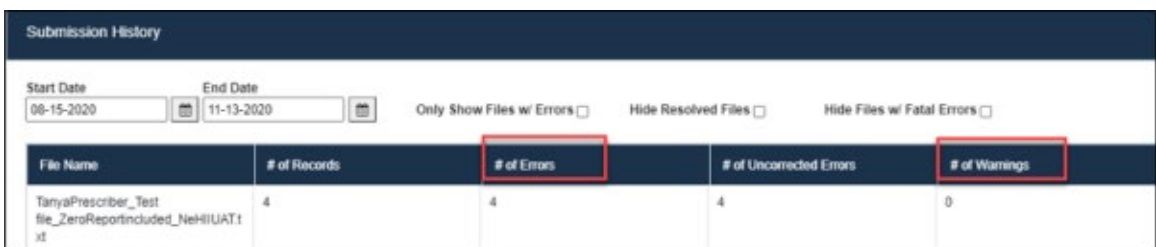

To view further details regarding the errors listed, view the **Segment Errors** section under the **File Contents** tab on the Submission History page under the My Submissions menu.

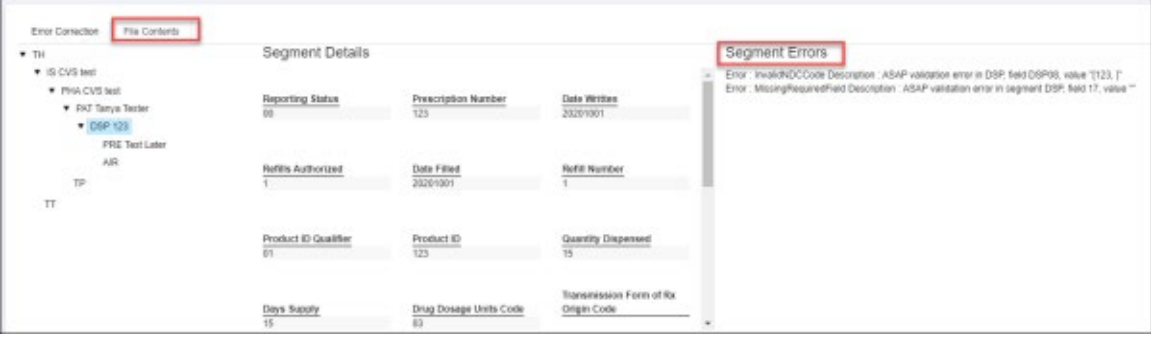

### <span id="page-14-0"></span>**Expected Validation Outcomes**

The DEA Validation process presents certain messages when the entered DEA number is not in a valid format or does not match the DEA Registrant file. Validation outcomes vary depending on the RxGov feature being performed. For example, invalid DEA number entries present different outcomes during initial registration, while editing a user profile in the User Management Menu, or while submitting a file in the various file submission methods. The following descriptions provide an outline of expected DEA Validation outcomes for each feature being performed.

#### **User Registration DEA Validation**

When a new user is registering an account, the following DEA Validation outcomes are expected.

- **If the entered DEA number is not in a valid format**: User registration is not processed until a DEA number with a valid format is provided.
- **If the DEA number entered does not match the DEA number on file**: The user registration is processed. In the User Management menu, Admins may view details indicating that the DEA number is not found in the DEA Registrant file. Admins have the option to update the DEA number in the user profile after it is confirmed with the registrant (following an out of the system process) and RxGov can match the new DEA entry with the most current DEA Registrant file.

#### **ASAP File Submission DEA Validation**

When submitting an ASAP file, the following DEA Validation outcomes are expected.

- **If the entered DEA number is not in a valid format:** The DEA number is **required** for both the dispenser and the prescriber (unless the prescription is for naloxone, then the DEA number or the NPI number for the prescriber will be accepted with the same caveat). When either DEA does not meet validation rules for format, an **error** for that prescription is displayed. The prescription is rejected, and the data submitter must correct the error within 3 business days.
- **If the DEA number entered does not match the DEA number on file:** If the Dispenser or Prescriber DEA number does not match the DEA Registrant file, a **warning** for that prescription is displayed. In these cases, RxGov will validate that the DEA number is in the correct format and will check the DEA number retroactively when the new monthly DEA registrant file is received.

#### **SFTP File Submission DEA Validation**

When submitting an SFTP file, the following DEA Validation outcomes are expected.

● **If the entered DEA number is not in a valid format:** The DEA number is **required** for both the dispenser and the prescriber (unless the prescription is for naloxone, then the DEA number or the NPI number for

the prescriber will be accepted with the same caveat). When either DEA does not meet validation rules for format, an **error** for that prescription is displayed. The prescription is rejected and the data submitter must correct the error within 3 business days.

● **If the DEA number entered does not match the DEA number on file:** If the Dispenser or Prescriber DEA number does not match the most recent DEA file, a **warning** for that prescription is displayed. The data submitter must review the DEA number and correct it if it was entered erroneously. There are rare occasions when the DEA number is new and may not match the DEA Registrant file.

#### **Universal Claim Form (UCF) File Submission DEA Validation**

When submitting a file via UCF, the DEA number format is automatically verified upon entry*.* The following DEA Validation outcomes are expected.

● **If the entered DEA number is not in a valid format:** The DEA number is **required** for both the dispenser and the prescriber (unless the prescription is for naloxone, then the DEA number or the NPI number for the prescriber will be accepted with the same caveat). When either DEA does not meet validation rules for format, the manual submission is not processed until a DEA number (Dispenser and Prescriber) with a valid format is provided. The user cannot continue until the format in the DEA field is correct.

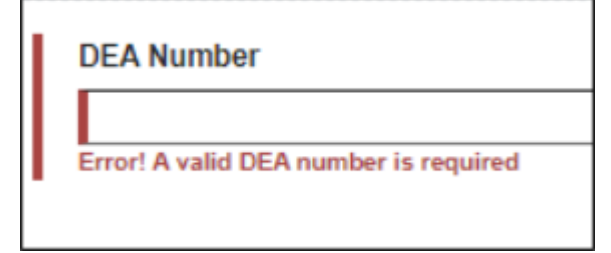

● **If the DEA number entered does not match the DEA number on file:** The manual submission is processed; however, a warning for the DEA number (Dispenser or Prescriber) is displayed and the user may either correct the value or do nothing if they know the submitted number is a valid DEA number. The data submitter must review the DEA number and correct it if it was entered erroneously. There are rare occasions when the DEA number is new and may not match the DEA Registrant file.

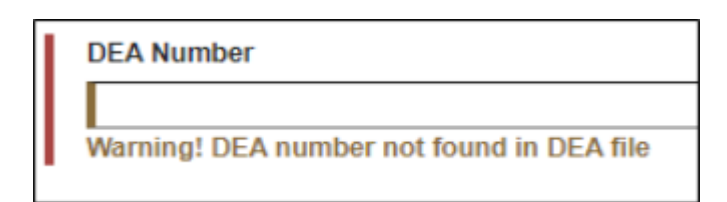

#### **Zero Report File Submission DEA Validation**

When submitting a Zero Report, the following DEA validation outcomes are expected.

- **If the entered DEA number is not in a valid format:** The DEA number is **required** for the dispenser. When the DEA number does not meet **the** validation rules for format, the report submission is not processed until a DEA number with a valid format is provided. The user cannot continue until the format in the DEA field is correct.
- **If the DEA number entered does not match the DEA number on file:** The Zero Report is processed. A warning for the Dispenser DEA number is displayed. The user may either correct the value or do

nothing if they know the DEA number submitted in the report is valid. The data submitter must review the DEA number and correct it if it was entered erroneously. There are rare occasions when the DEA number is new and may not match the DEA Registrant file.

### <span id="page-16-0"></span>**Data File Submission Methods**

The three main methods of submitting PDMP data files via RxGov are Secure FTP Over SSH, SSL Website (RxGov Portal), and UCF. Before any submission occurs, the ASAP file is searched for National Drug Codes (NDC) and proper formatting.

When a prescription is submitted, RxGov searches the Medispan database for a National Drug Code (NDC) during ASAP processing first. If the NDC is not found in the Medispan database, the prescription will still be accepted, but a warning is returned for the dispenser to review. The data submitter must review the NDC for correctness or the prescription will not contain all drug information in the PDMP clinical portal.

#### *Medispan*

Medispan is a master drug database which provides descriptive drug information on name brand, generic, prescription, and over the counter medications, and herbal products. Medispan includes industry standard identifiers for all brand and generic drugs on the market including NDC, Universal Product Code (UPC) and Health Related Item (HRI) numbers. The database is updated daily and is the standard resource for pharmacies, pharmaceutical manufacturers, health care professionals, and payers.

### <span id="page-16-1"></span>**Submission Method #1: Secure FTP Over SSH**

There are many free software products that support Secure FTP. The PDMP vendor, Leap Orbit, cannot direct or support your installation of operating system software for Secure FTP; however, once the software is set up in your specific environment, complete the following steps to submit files to RxGov using the Secure FTP over SSH method:

- 1. Prepare the data file for submission using the ASAP specifications described in **Appendix A: ASAP Specifications**.
- 2. Send the file to the appropriate SFTP URL and port determined by your Network Administrator.
- 3. When prompted, enter your data submitter credentials (i.e. username and password).
- 4. Route the file to the Root Directory.
- 5. If desired, view the results of the submission in the administration section of RxGov.
- 6. Log off when the file submission is complete.

#### *Filezilla Example:*

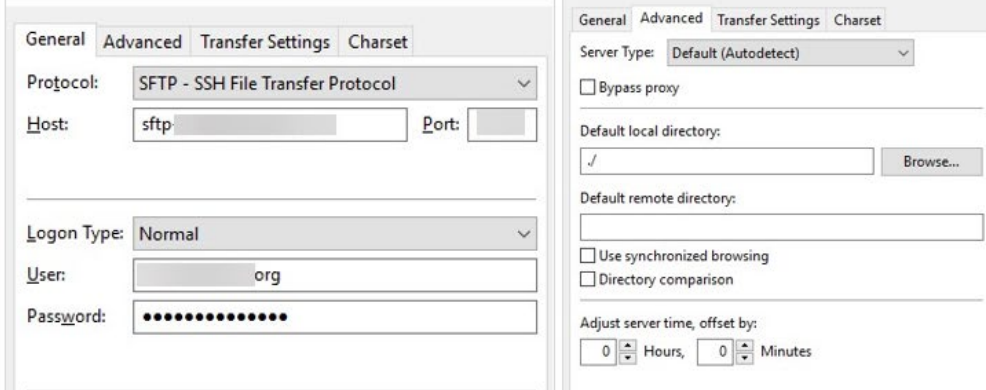

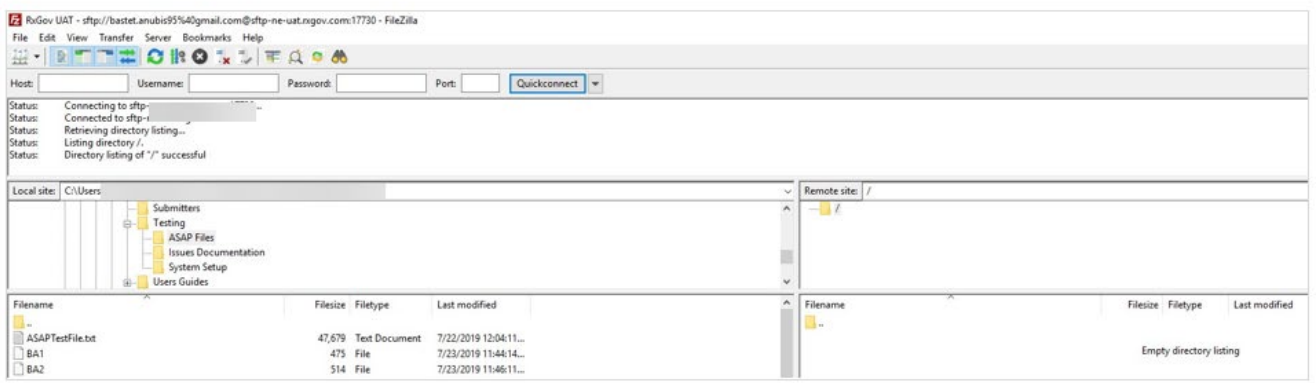

#### *WinSCP Example:*

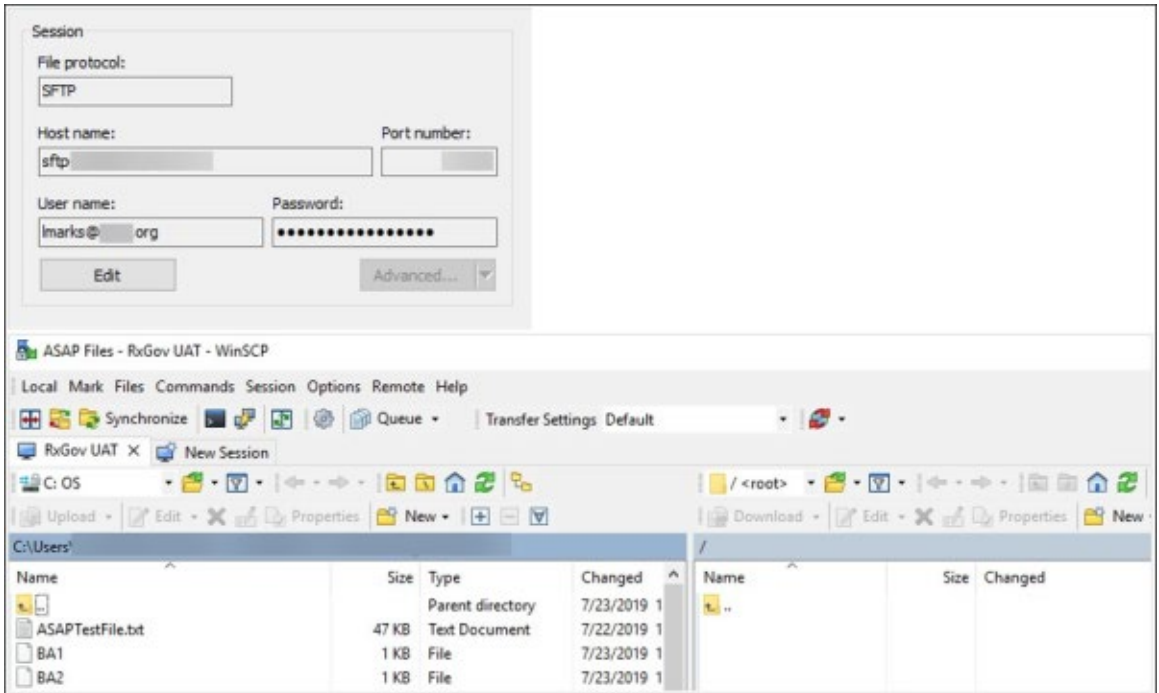

### <span id="page-18-0"></span>**Submission Method #2: SSL Website (RxGov Portal)**

Complete the following steps to submit files to RxGov using the SSL Website (RxGov Portal) method:

- 1. Prepare the data file for submission using the ASAP specifications described in **Appendix A: ASAP Specifications**.
- 2. Log on to RxGov.
- 3. On the left menu, click **Submit Data**.

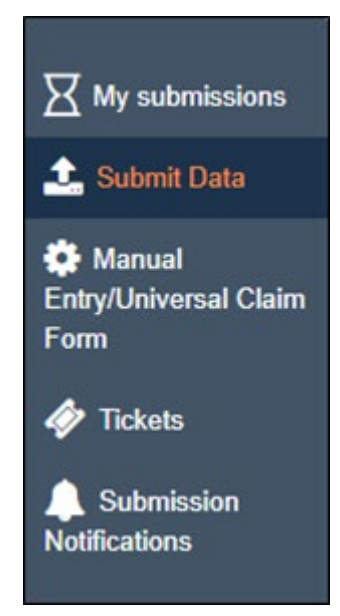

4. In the **Submit By File** section, click **Select Files**.

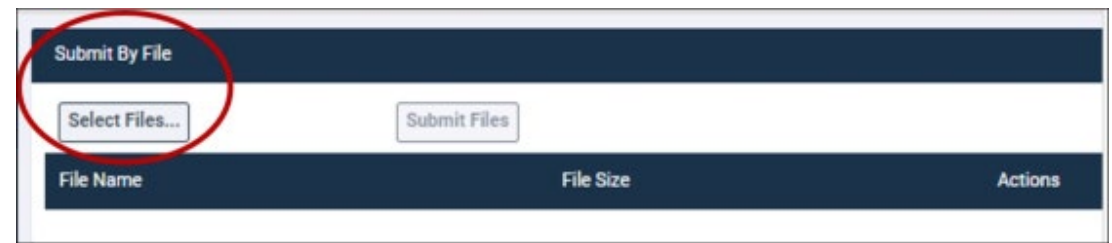

- 5. Select the file to be submitted from the stored file location on your computer and click **Open**.
	- a. If a file was selected by mistake, select the red x in the Actions column to remove.
	- b. When all desired files are listed, click Submit Files.

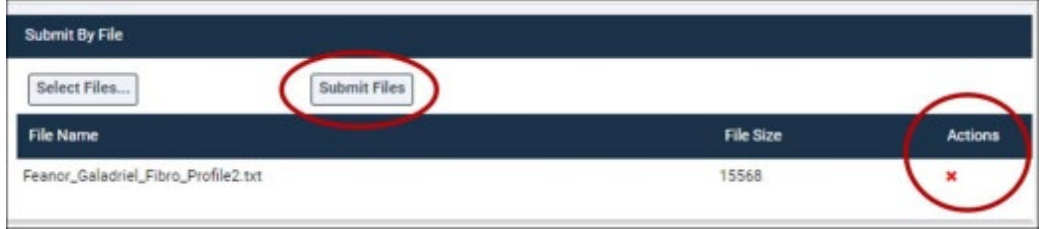

6. (Optional) View the results of the submission in My Submissions.

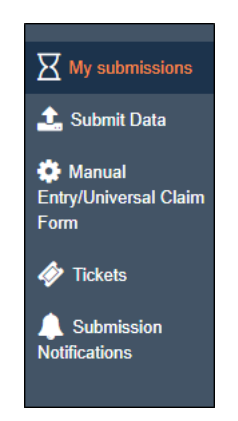

7. Log off when the file submission is complete.

### <span id="page-19-0"></span>**Submission Method #3: Manual Prescription Entry/Universal Claim Form (UCF)**

Complete the following steps to submit files to RxGov using the Manual Prescription Entry/UCF method:

- 1. Log on to RxGov.
- 2. On the left menu, select Manual Entry/Universal Claim Form.

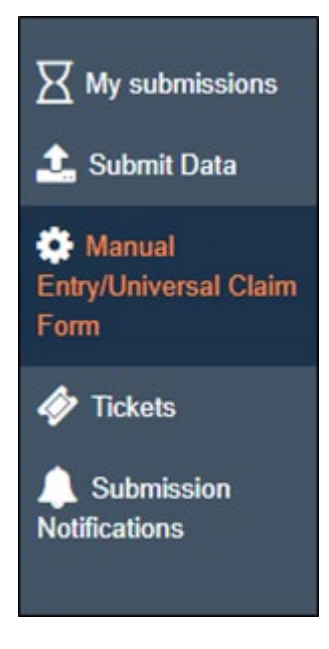

3. In the **Pharmacy (Dispenser) Information** section, enter the required information in the text fields (Required information is notated by a red asterisk). For a controlled substance prescription, the DEA number is required.

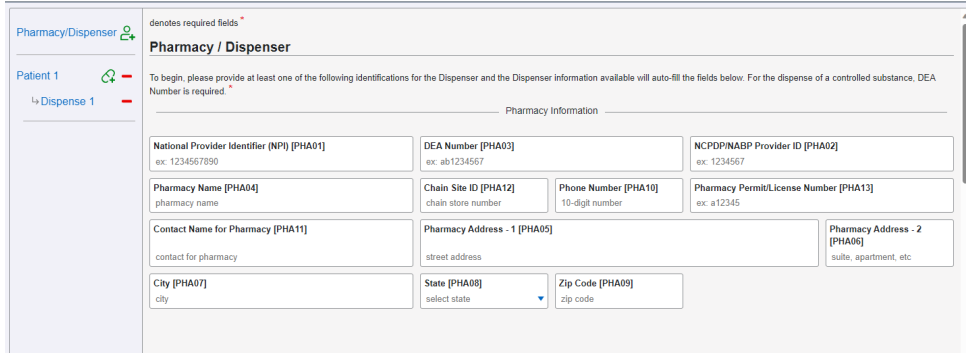

● Enter DEA Number

*\*Note:* After entering a DEA or NPI, the available information from that data source will automatically populate. Please fill in any additional information that is unpopulated.

- NCPDP/NABP Provider ID, if applicable
	- Pharmacy/Practitioner Dispenser Name
	- Pharmacy/Practitioner Dispenser Address 1
	- Pharmacy/Practitioner Dispensers Address 2
	- City
	- State/Province
	- Zip/Postal Code
	- Phone Number
	- Contact Name First name and last name
- 4. In the **Patient Information** section, enter the required information in the text fields (required information is notated by a red asterisk).

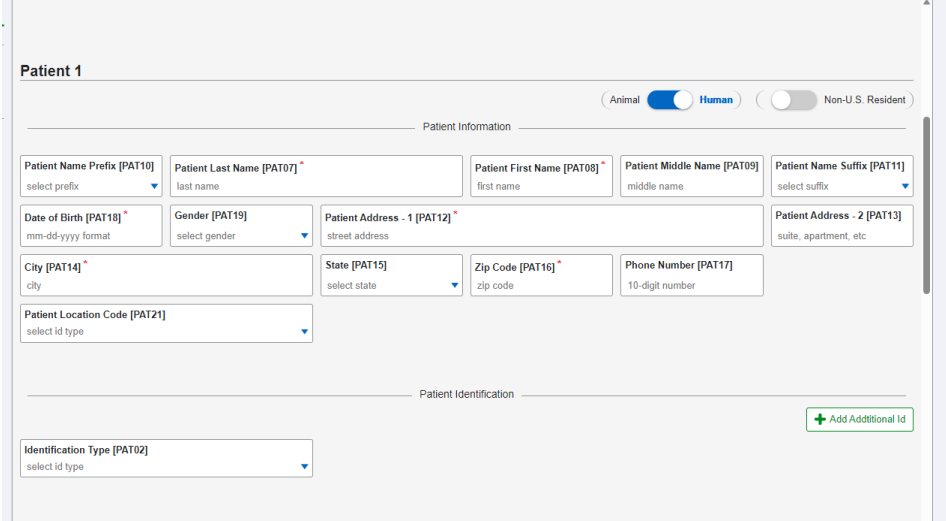

- **Species code (human or animal/veterinary patients): Move toggle to appropriate patient type**
- **Non-U.S. Resident: Move toggle selection if a Non-U.S. Resident**
- **Patient Name Prefix: Make selection**
- **Patient Last Name**
- **Patient First Name**
- **Patient Middle Name**
- **Patient Name Suffix**
- **Patient Date of Birth**
- **Patient Gender: Make selection**
- **Patient Address (1 & 2), City, State: Make selection, and Zip Code**
- **Patient Phone Number**
- **Patient Location Code: Make selection**
- **Identification Type: Make selection**
- **Issuing State: Make selection**
- **Patient ID Number**

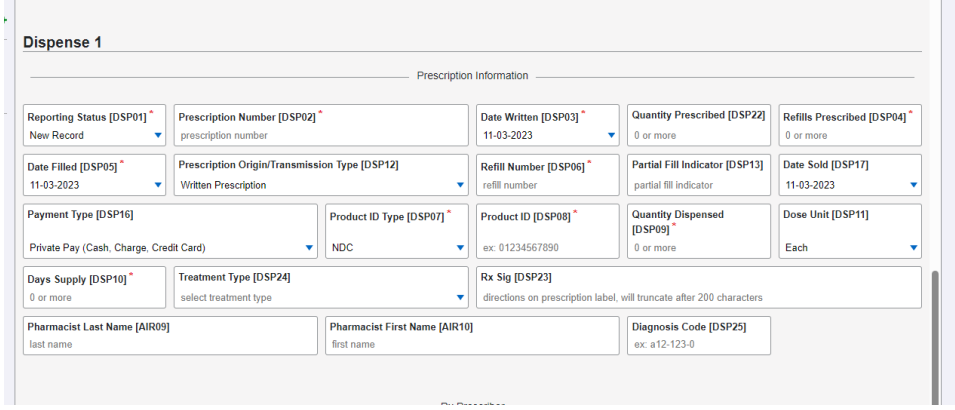

- 5. In the **Prescription Information** section, enter the required information in the text fields (required information is notated by a red asterisk).
	- **Reporting Status: Make selection**
		- **New Record** Status for a new Rx.
		- **Revise** Status of a record being edited.
		- **Void** Status for voided or canceled records.
	- **Prescription Number – Required for ALL prescriptions, including for Prescriber Dispensers; MUST be a unique number**
	- **Date Written**
	- **Quantity Prescribed**
	- **Refills Authorized**
	- **Date Filled**
	- **Prescription Origin/Transmission Type: Make selection**
- **Refill Number**
	- **00** for original dispensing.
	- **01** for first refill, **02** for second refill, etc. up to 99
- **Partial Fill Indicator** 
	- **00** for no partial fill
	- **01** for first partial fill, **02** for the second partial refill, etc. up to 99.
- **Date Sold**
- **Payment Type**
- **Product ID Qualifier: Make selection of** the drug National Drug Code (NDC)
- **Product ID**
- **Quantity Dispensed**
- **Dose Unit: Make selection**
- **Days Supply**
- **Treatment Type: Make selection**
- **Rx Sig**
- **Pharmacist Last Name**
- **Pharmacist First Name**
- **Diagnosis Code**

#### *Prescription for a Compound Medication*

*If Compound is chosen in the Product ID Type [DSP07] field, 99999 will automatically be filled in the Product ID field [DSP08]. When this occurs, an additional Compound Drug Information section will appear.* 

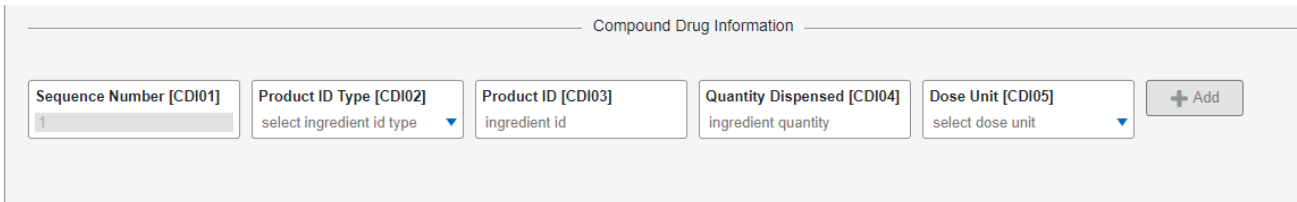

Enter the ingredients for compounded medications.

- **Sequence Number** The order of ingredients in the compound. The number **1** is used for the first ingredient, **2** for the second, etc.
- **Product ID Type** (usually drug NDC): Make selection
- **Product ID** Provide the NDC number.
- **Quantity Dispensed** Enter the quantity of the ingredient.
- **Dosage Units Code: Make selection**

Click the Add button and more fields will appear for the next ingredient. Continue this process until all ingredients in the compound have been added.

#### *Prescriber Information*

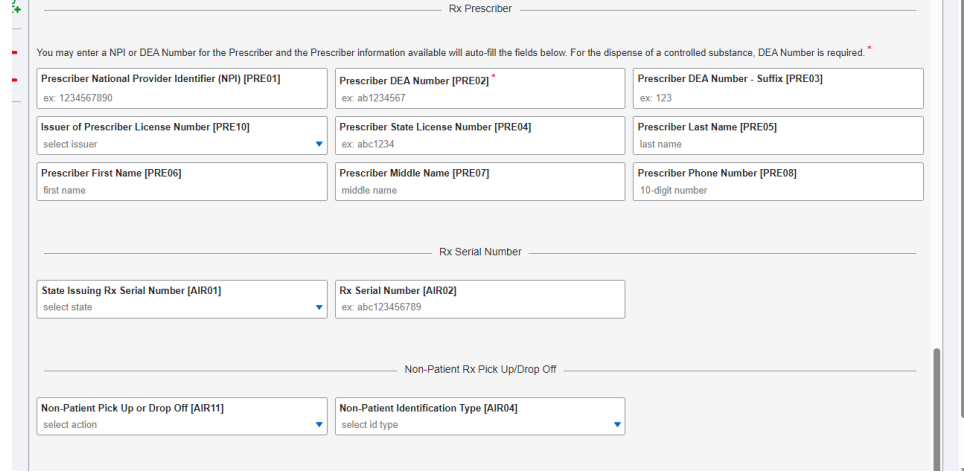

- 6. In the **Prescriber Information** section, enter the required information in the text fields (required information is notated by a red asterisk).
	- **DEA Number**
	- Enter National Provider Identifier (NPI), if applicable, for a non-scheduled prescription (naloxone), if the DEA Number is not entered

*\*Note:* After entering a DEA or NPI, the available information from that data source will automatically populate. Please fill in any additional information that is unpopulated.

- Prescriber DEA Number Suffix
- Issuer of Prescriber License Number: Make selection
- Prescriber State License Number
	- **Prescriber Last Name**
	- **Prescriber First Name**
	- **Prescriber Middle Name**
	- **Prescriber Phone Number**

#### *Rx Serial Number*

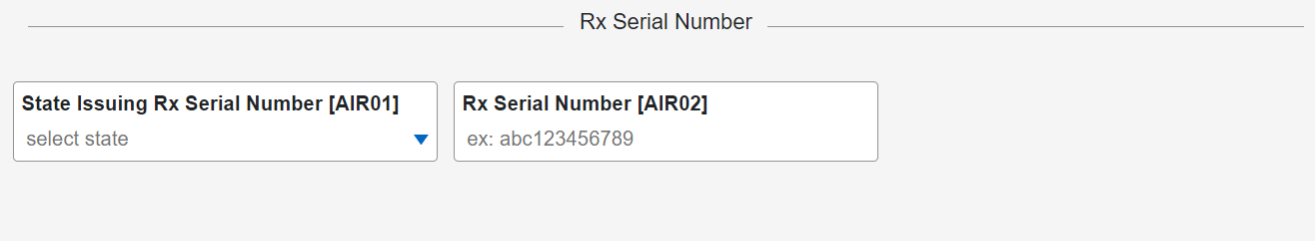

- **State Issuing Rx Serial Number: Make selection**
- **Rx Serial Number**

#### *Non-Patient Rx Pick Up/Drop Off*

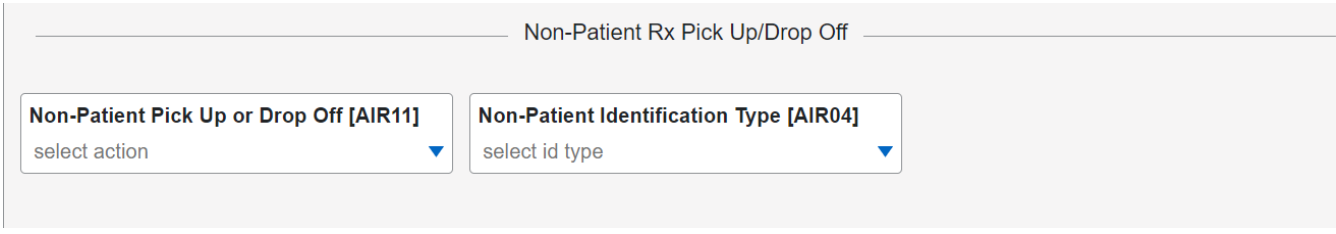

- **Non-Patient Pick Up or Drop Off: Make selection**
- **Non-Patient Identification Type: Make selection**
- **Non-Patient ID Issuing State: Make selection**
- **Non-Patient ID Number**
- 7. To **Add a Prescription** for the same patient, click the green pill with the + and another prescription/dispensation section will be added.

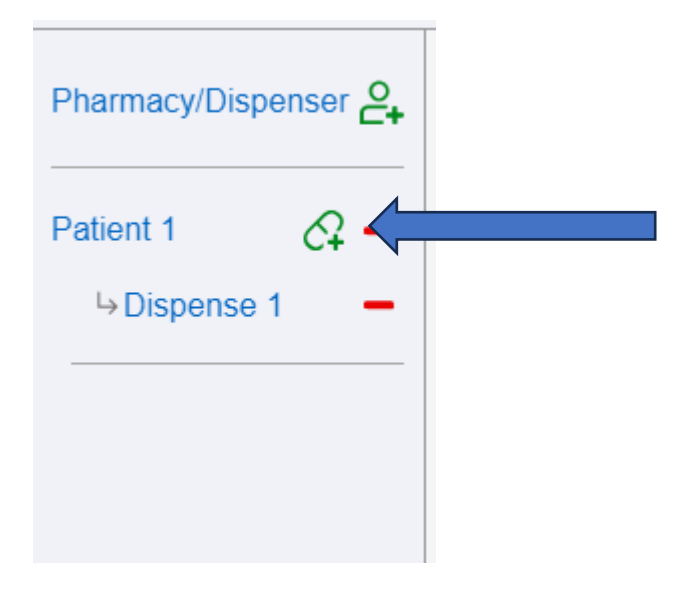

8. To Add a New Patient, click the green person icon with the + on the menu on the left side. A Patient 2 section will appear.

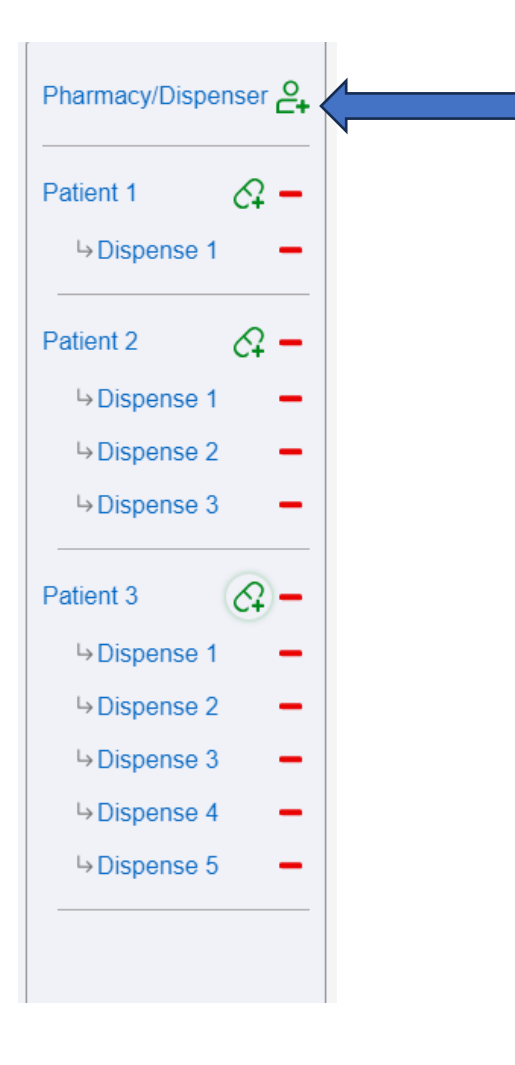

9. Click the Submit UCF button  $\Box$  Submit UCF when all data has been entered. If there are any errors on the screen, they will be indicated with a red box and information about the error. You will not be able to submit the prescription until all required information is present and indicated errors are corrected.

10. If a manually-submitted report contains an error or needs to be voided, on the **Submission History** screen, click **Manual Entry/Universal Claim Form** and repeat the entire process.

#### **Submitted Reports and Edit Definitions**

The following sections provide information regarding how a submitter may view reports, correct errors, and submit zero reports from the RxGov application.

### <span id="page-25-0"></span>**View Submitted Reports**

Submitted data can be viewed in RxGov. *\*Note: The submitter can only view records submitted via the account username/email.* Complete the following steps to view submitted reports in RxGov:

- 1. Log on to RxGov.
- 2. On the main dashboard, select **My Submissions** in the left menu.

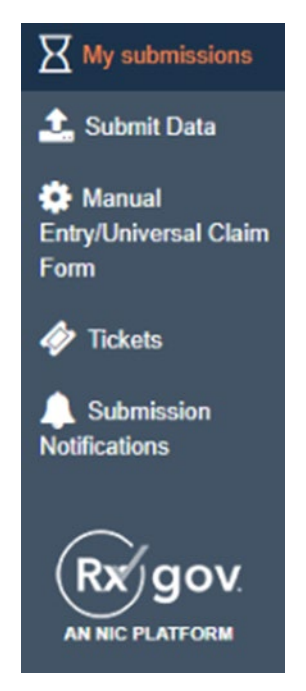

- 3. On the **Submission History** page, use the **Start Date** and **End Date** calendar menus to select the dates for viewing data. Refine the search by selecting one or more of the following checkboxes: *\*Note: After selections are made, the submission history search runs automatically.* 
	- **Only Show Files w/ Errors**
	- **Hide Resolved Files**
	- **Hide Files w/ Fatal Errors**

*\*Note: See Appendix C: Submission History Errors and Messages for a full list of possible Submission History error messages and descriptions.* 

4. Click the **Refresh C**icon to update the displayed data.

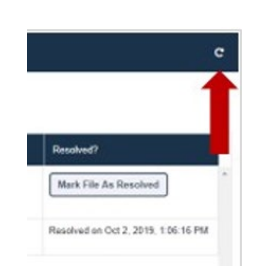

5. (Optional) Use the density controls to adjust displayed row formatting.

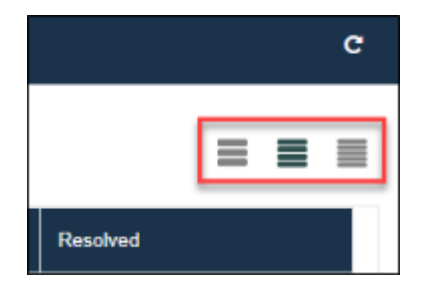

6. (Optional) Select the Rows per page drop-down menu to adjust the number of displayed rows.

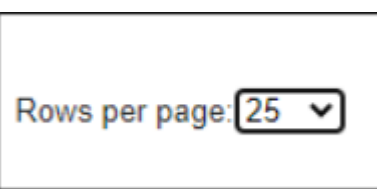

7. (Optional) Use the pagination controls to jump to the next page, previous page, the first page, the last page, or enter a specific page number in the Go to page field and click GO to immediately open the page desired.

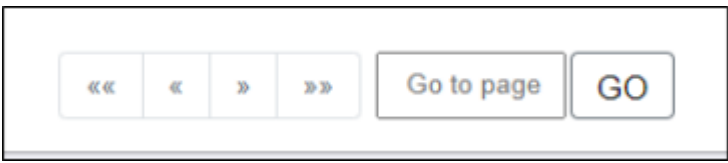

- 8. Click anywhere in the row containing the data to view the submitted data.
- 9. On the **Submission History** page, in the **File Contents** section, click the menu arrow next to a patient name to expand and view details about the patient.

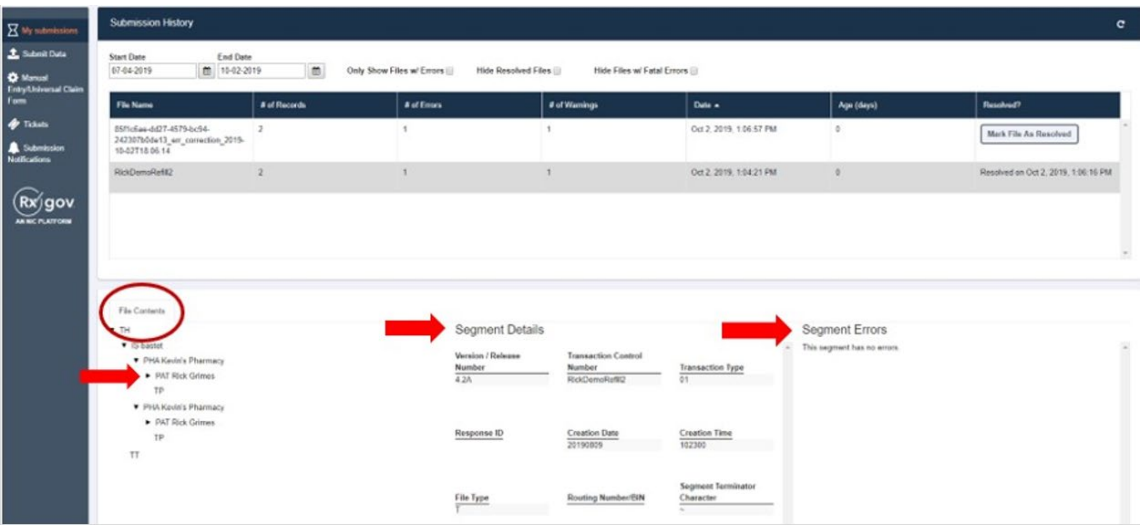

- 10. View additional dispensing information in the **Segment Details** section and the **Segment Errors** section.
- 11. (Optional) Click the menu arrows in the **File Content** section to display further information.

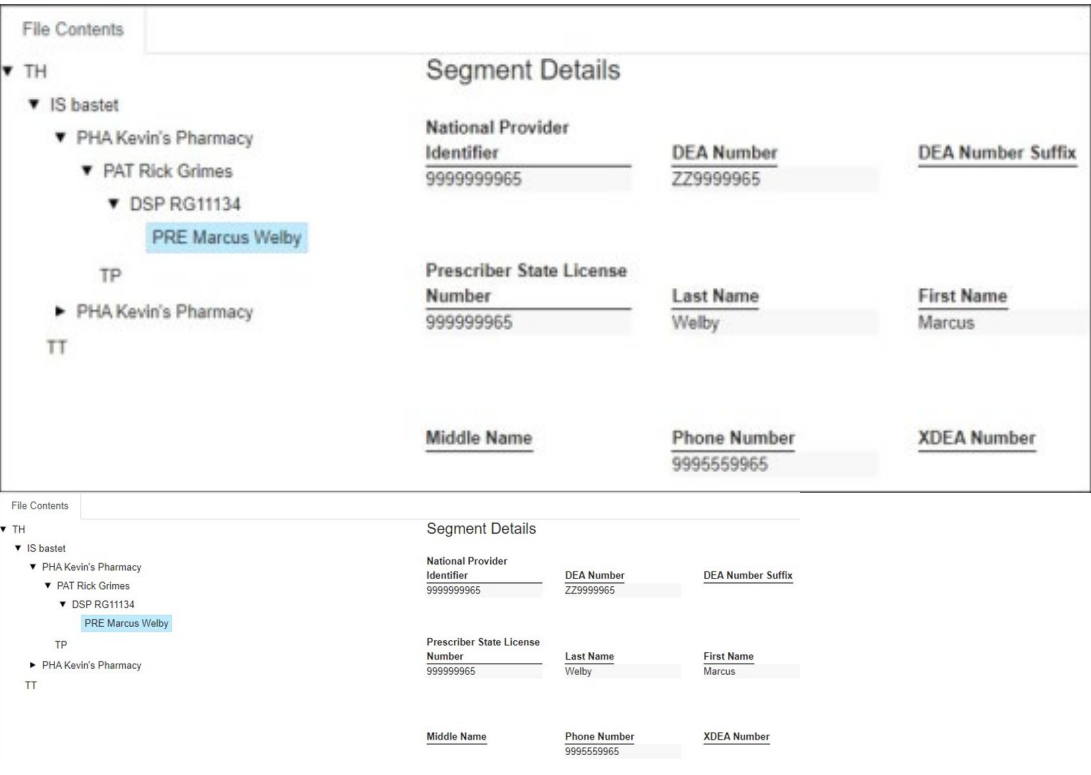

- Patient information is displayed in the **Segment Details** section when the **PAT** line is highlighted.
- Prescription information is displayed in the **Segment Details** section when the **DSP** line is highlighted.
- Prescriber information is displayed in the **Segment Details** section when the **PRE** line is highlighted.

### <span id="page-28-0"></span>**Manually Resolve Unresolved Files**

Files that have been corrected by a new submission may not include all key components required to resolve the original file. When this occurs, a notification email continues to be sent until the file is updated to a resolved status. Users can manually resolve files to update the file status and stop the email notification.

*\*Note: All errors in the previously submitted file must be corrected before manually changing the file status to*  **Resolved**. *If files are resolved manually without correcting the error in the data, the prescriptions containing errors will not be loaded and will result in invalid data being reported.* 

Complete the following steps to manually resolve a submission file status.

- 1. Log on to RxGov.
- 2. On the main dashboard, select **My Submissions** in the left menu.

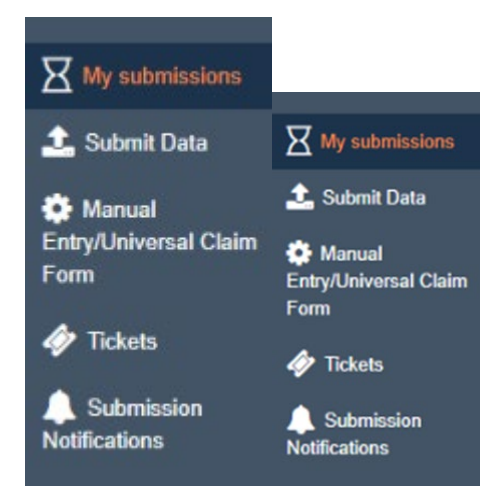

- 3. On the Submission History page, use the **Start Date** and **End Date** calendar menus to select the dates for viewing data. Refine the search by selecting one or more of the following checkboxes: *\*Note: After selections are made, the submission history search runs automatically.* 
	- **Only Show Files w/ Errors**
	- **Hide Resolved Files**
	- **Hide Files w/ Fatal Errors**
- 4. In the **Submission History** section, select the **Mark File as Resolved** button in the corresponding row of an unresolved file.

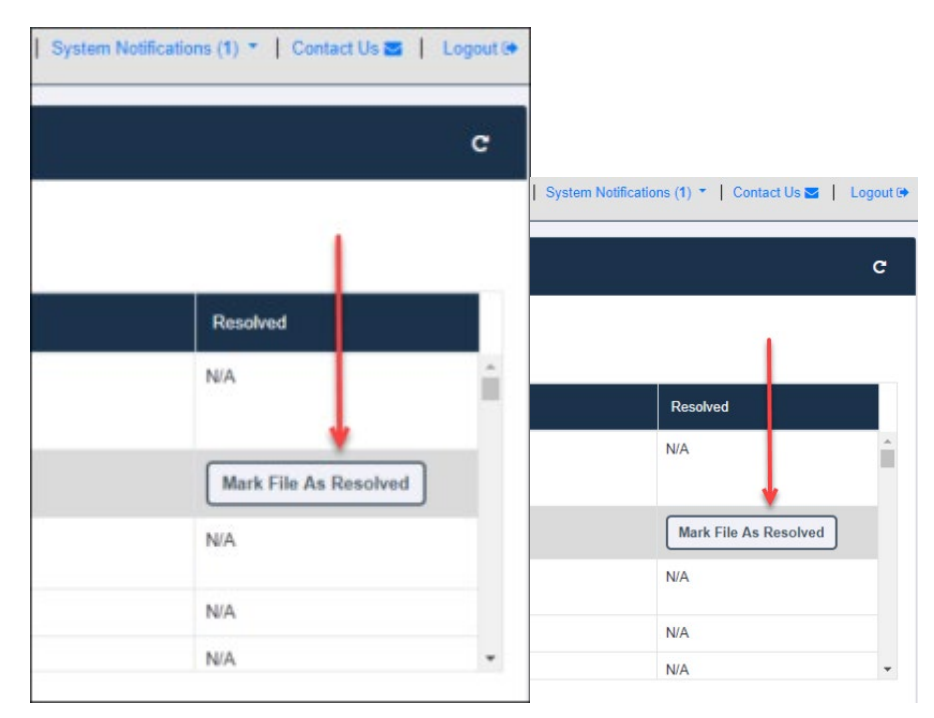

- 5. Select one of the following options on the displayed confirmation window:
	- **OK** Updates file unresolved status to "resolved" and provides a date and time stamp for the update.
	- **Cancel**  Confirmation window closes, and the file status remains unchanged.

### <span id="page-30-0"></span>**Submission Notifications**

Notifications can be configured during setup by the Submitter to send an email alert for a variety of situations and frequencies. The schedule for sending the email alerts is determined by the Submitter. This schedule can be adjusted by the Submitter at any time to suit their needs; however, the email will continue to be sent or queued to be sent until the error is resolved and properly uploaded into the PDMP.

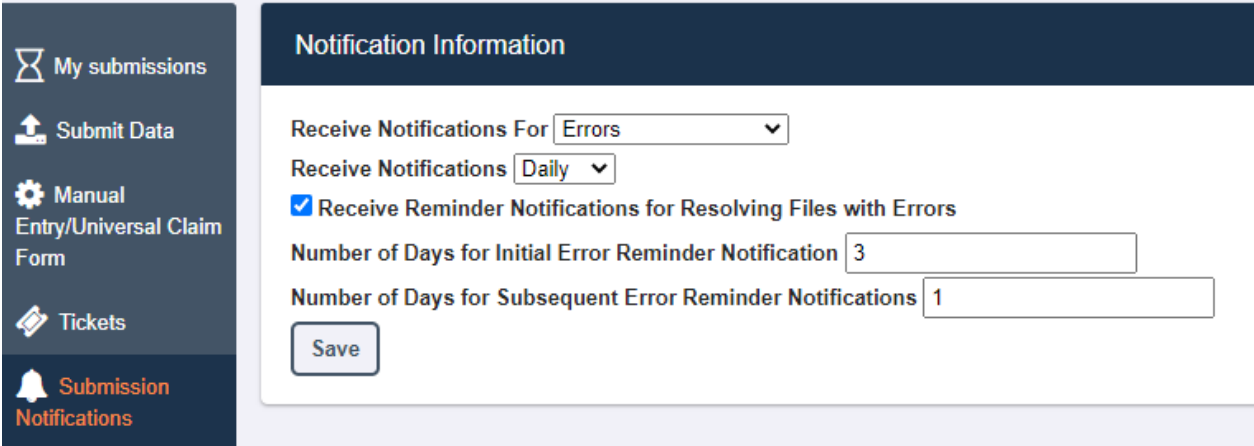

Complete the following steps to configure **Submission Notifications**.

- 1. On the **Submissions Notifications** menu, under the **Notification Information** section, select one of the following options from the **Receive Notifications For** drop-down menu:
	- **Nothing**
	- **Errors**
	- **Errors and Warnings**
	- **All Submissions**
- 2. Select one of the following frequency options from the **Receive Notifications** drop-down menu:
	- **Hourly**
	- **Daily**
- 3. (Optional) Select the **Receive Reminder Notifications for Resolving Files with Errors** checkbox.
- 4. Enter a number in the **Number of Days for Initial Error Reminder Notification** text field.
- 5. Enter a number in the **Number of Days for Subsequent Error Reminder Notifications** text field.
- 6. Click **Save**.

### <span id="page-30-1"></span>**Error Correction**

Data file error alerts are sent to the Submitter from RxGov when an error occurs. There are three error types: **Error**, **Warning**, and **Fatal Error**. When the file is selected within **My Submissions**, the details of the error are displayed in the bottom half of the screen. Errors may be corrected within the RxGov My Submission page or corrected within the file by the Submitter or by the Submitter's Uploader Vendor.

Complete the following steps in RxGov to correct errors in submitted reports:

- 1. On the **Submission History** page, in the **My Submissions** section, review the details of file errors, or click the email link provided in the RxGov email.
- 2. Determine which of the following three error types are associated with the file:
- **Error** Errors are defined as simple data errors that may be corrected inside the submission file through RxGov or corrected in the ASAP file and resent. **If the errors are not corrected, this prescription will not become part of the PDMP.**
- **Warning** Warnings are defined as simple data errors that can be corrected inside the submission file through RxGov but are not required to be corrected to proceed. **If the warnings are not corrected, this prescription will still become part of the PDMP.**
- **Fatal Error** Fatal Errors are defined as errors which cannot be corrected in the submission file through RxGov. **The file must be corrected by the Submitter or by the Submitter's Vendor and resubmitted to RxGov. No prescriptions in this file will be uploaded to the PDMP.**
- 3. In the **My Submissions** section, under the **Error Correction** tab, select the file to display the details of the error on the bottom half of the screen.
- 4. Click the **Correction** text box to display more information in the Dispense Context. The **Dispense Context** drop-down menu contains options for searching through the submitted prescription.

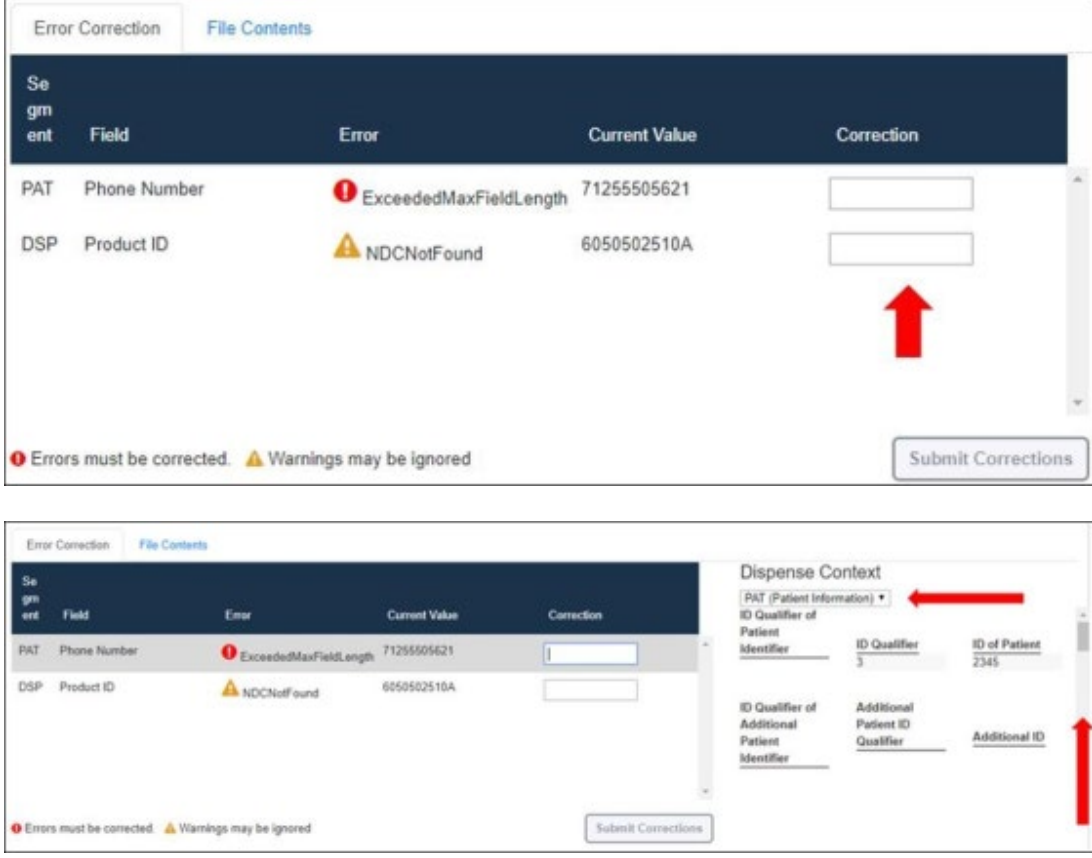

5. (Optional) Scroll down to view content in the **Dispense Context** screen.

*\*Note: Submit Corrections is not an option until the error is addressed. A correct value must be entered. Once a corrected value is entered, a green check mark is displayed in the Correction column.* 

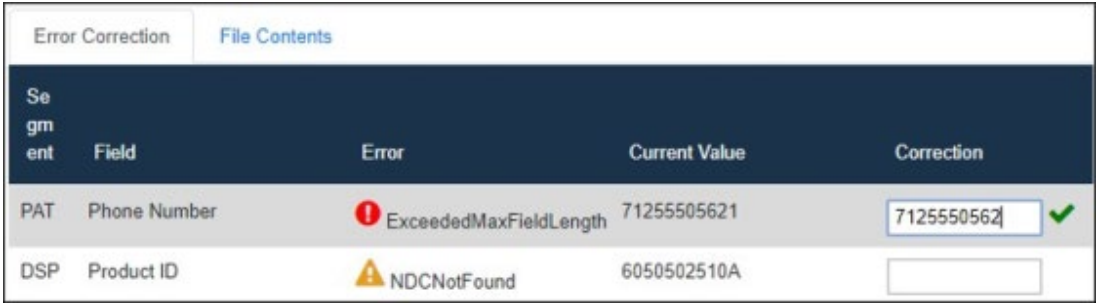

6. When the error has been corrected, click **Submit Corrections**. A success box is displayed.

After the file has been corrected, the system creates a new file with the corrected information and resolves the file.

### <span id="page-32-0"></span>**Revise a Record**

Complete the following steps to revise a record:

- 1. Create a record with the value **01** in the **DSP01** field.
- 2. Populate the following fields with the same information originally submitted on the erroneous record: *\*Note: If any of the fields referenced in step 2 are part of the correction, the record must first be voided using the steps provided in the Void a Record section, then the record must be resubmitted using the value 00 in the DSP01 field.*
	- **PHA03** (DEA Provider ID)
	- **DSP02** (Prescription Number)
	- **DSP05** (Date Filled)
- 3. Fill in all other data fields with the correct information. This information overrides the original data linked to the fields referenced in step 2.
- 4. Submit the record.

### <span id="page-32-1"></span>**Void a Record**

- 1. Create a record with the value **02** in the **DSP01** field.
- 2. Fill in all other data identical to the original record. This voids the original record submission.
- 3. Submit the record.

#### <span id="page-32-2"></span>**Zero Reports**

The **Zero Reports** function in RxGov allows data submitters to submit zero reports and to view previouslysubmitted zero reports. Zero report information is displayed on the **Submission History** page with other submitted data for a selected time.

### <span id="page-32-3"></span>**Submission of Zero Report**

Complete the following steps in RxGov to submit a zero report:

- 1. Log on to RxGov.
- 2. Select **Submit Data** from the left menu.
- 3. In the **Submit Zero Report** section, enter the **Date for Zero Report** of the report to be viewed.

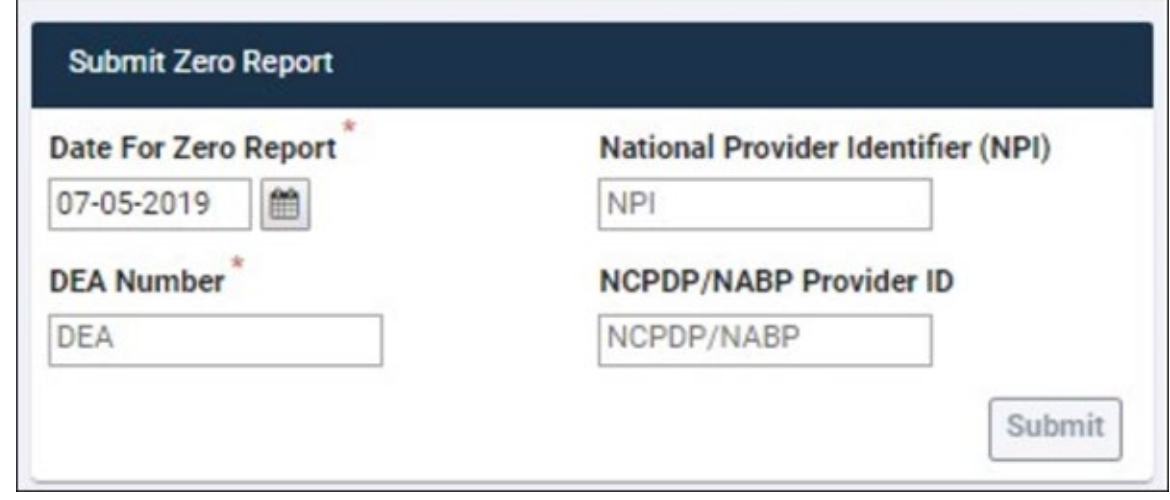

- Enter the **DEA** information*. \*Note: DEA Validation occurs upon number entry. If an invalid DEA number is entered, a warning or error message is displayed indicating the DEA number is invalid or not found.*
- 4. Click **Submit**.

### <span id="page-33-0"></span>**View Previously-Entered Zero Reports**

Complete the following steps in RxGov to view previously-entered zero reports:

- 1. Log on to RxGov.
- 2. Select **My Submissions** in the left menu.
- 3. On the **Submission History** page, use the **Start Date** and **End Date** calendar menus to select the date range of the report to be viewed.

*\*Note: Zero reports and full data upload files are displayed in the same list within the My Submissions section.*

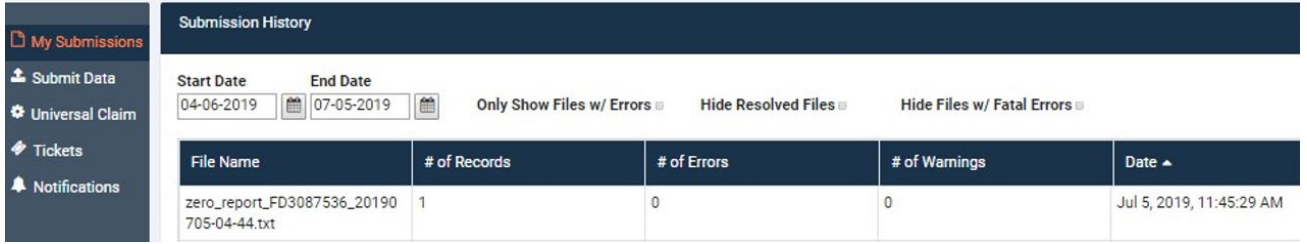

- 4. (Optional) Enter optional search parameters or select checkboxes to refine the search as necessary.
- 5. Sort by file name and scroll through the alphabetical list until reaching the report in the **Zero Report** section.

6. Click the report name to open the report and view details.

### <span id="page-34-0"></span>**Assistance and Support**

If you have questions regarding data submission, please contact the Maryland RxGov Help Desk at [rxgovsupport@leaporbit.com](mailto:rxgovsupport@egov.com) or call 1-844-767-4767 (24/7/365).

# <span id="page-35-0"></span>**Glossary**

.

**ASAP** - American Society for Automation in Pharmacy.

**Batch** - Group of files (report or query requests) that are processed in the background while other work is continued.

**Data Submitter** - A user who submits a data file containing controlled substance dispensing information.

**Dispense** - The procedure that results in the receipt of a prescription drug by a patient or the patient's agent, and which entails the

- Interpretation of an authorized prescriber's prescription for a drug or device.
- Selection and labeling of the drug or device prescribed pursuant to that prescription.
- Measuring and packaging of the prescribed drug or device in accordance with state and federal laws.

**Dispenser -** A pharmacy or prescriber authorized by law to dispense a monitored prescription drug to a patient or a patient's agent in the State, including a nonresident pharmacy.

**FTP** - File Transfer Protocol; commonly used protocol for exchanging files over any network.

**NDC** - National Drug Code; describes specific drugs by drug manufacturer and package size.

**PDMP** - Prescription Drug Monitoring Program.

**Prescriber** - A practitioner who is lawfully authorized to prescribe a monitored prescription drug; and registered with the federal Drug Enforcement Administration in accordance with 21 USC 822 Part C and 21 CFR Part 1301.

**RxGov** - Prescription drug monitoring system owned by Tyler Technologies.

**SFTP** - Secure File Transfer Protocol (also referred to as "SSH File Transfer Protocol"); provides file transfer and manipulation functionality over any reliable data stream.

**SSL** - Secure Sockets Layer; cryptographic protocol that provides secure communications for data transfers.

**UCF** - Universal Claim Form; electronic form used by a dispenser that has internet access but is unable to submit its data in a batch submission.

# <span id="page-36-0"></span>**Appendix A: ASAP Specifications**

The following information contains the definitions for the specific contents required for uploading records (reporting) in the American Society for Automation in Pharmacy (ASAP) format to comply with the Prescription Drug Monitoring Program (PDMP) requirements.

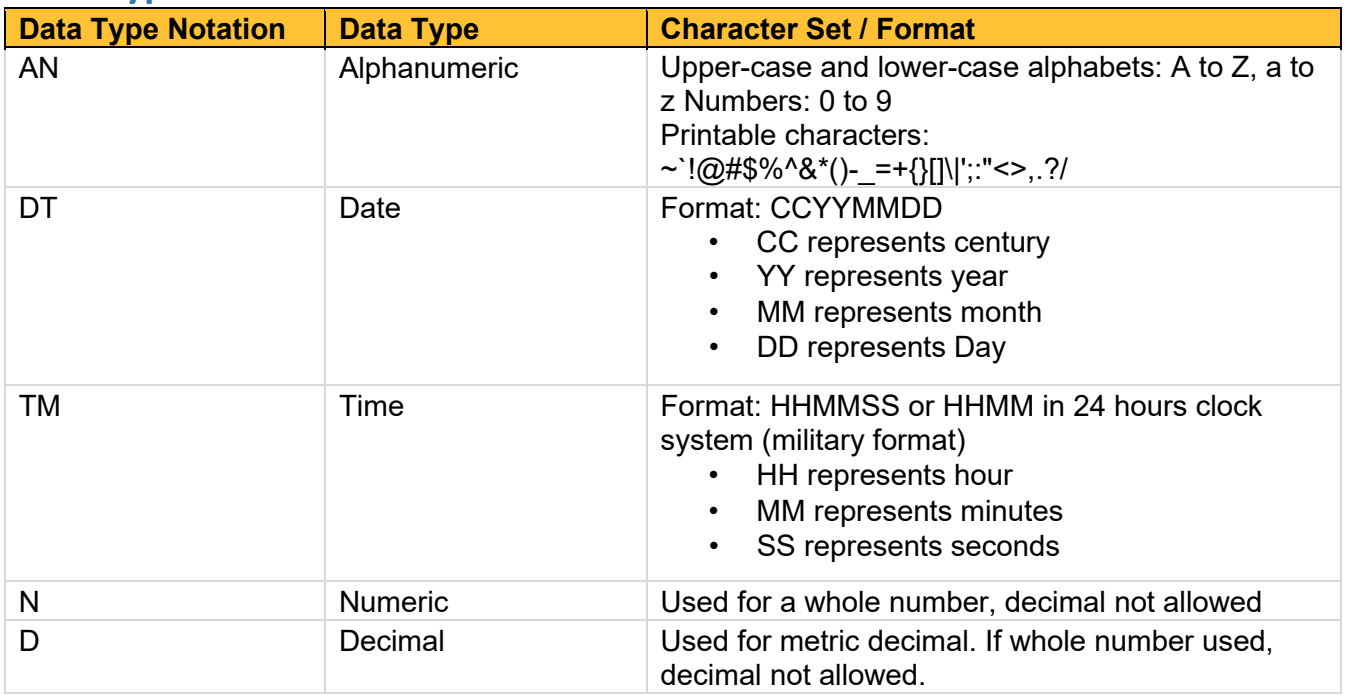

### <span id="page-36-1"></span>**Data Type Notation Matrix**

### <span id="page-36-2"></span>**File Naming Convention**

- The uploaded files must be unique; no spaces allowed.
- **File ID** is assigned by the submitter or dispenser system to uniquely identify the uploaded file.
- **DateTimestamp** is the date and time of the file submission represented in the following format: CCYYMMDDHHMMS (example: 20170102160000).

### <span id="page-36-3"></span>**Data Elements Within File**

- **Segment Identifier** Indicates the beginning of a new segment (i.e. PHA).
- **Field Delimiter** Character used to separate fields or data elements within a segment (i.e. an asterisk\*).
	- Each blank field should contain a single field delimiter.
	- If the last field in the segment is blank, it should be followed by the Segment Terminator.
- **Segment Terminator** Character used to mark the end of a segment (i.e. the tilde ~).
- **Field TH09** in the Transaction Header segment contains a built-in segment terminator. Since TH09 also signifies the end of the segment, it should contain two tildes  $(\sim)$ .

### <span id="page-36-4"></span>**Field Usage**

- **R** Required by American Society for Automation in Pharmacy (ASAP)
- **RR** Required by the Maryland PDMP

*.* 

- **S** Situational (not required; however, supply if available)
- Maryland is moving from ASAP v4.2 to ASAP v4.2B, with ASAP v4.2A changes included. These changes are indicated by fields highlighted in blue: the changes may be additional fields, choices for the fields, length of fields, or clarifying directions.
- Both **R** and **RR** fields must be reported. If the field is now required and was not required in the past, it is **bolded** with an asterisk**\***.

*Note: For more information regarding ASAP specifications, please reference the ASAP website at <https://asapnet.org/>for the full Implementation Guide for the ASAP Standard for Prescription-Monitoring Programs.* 

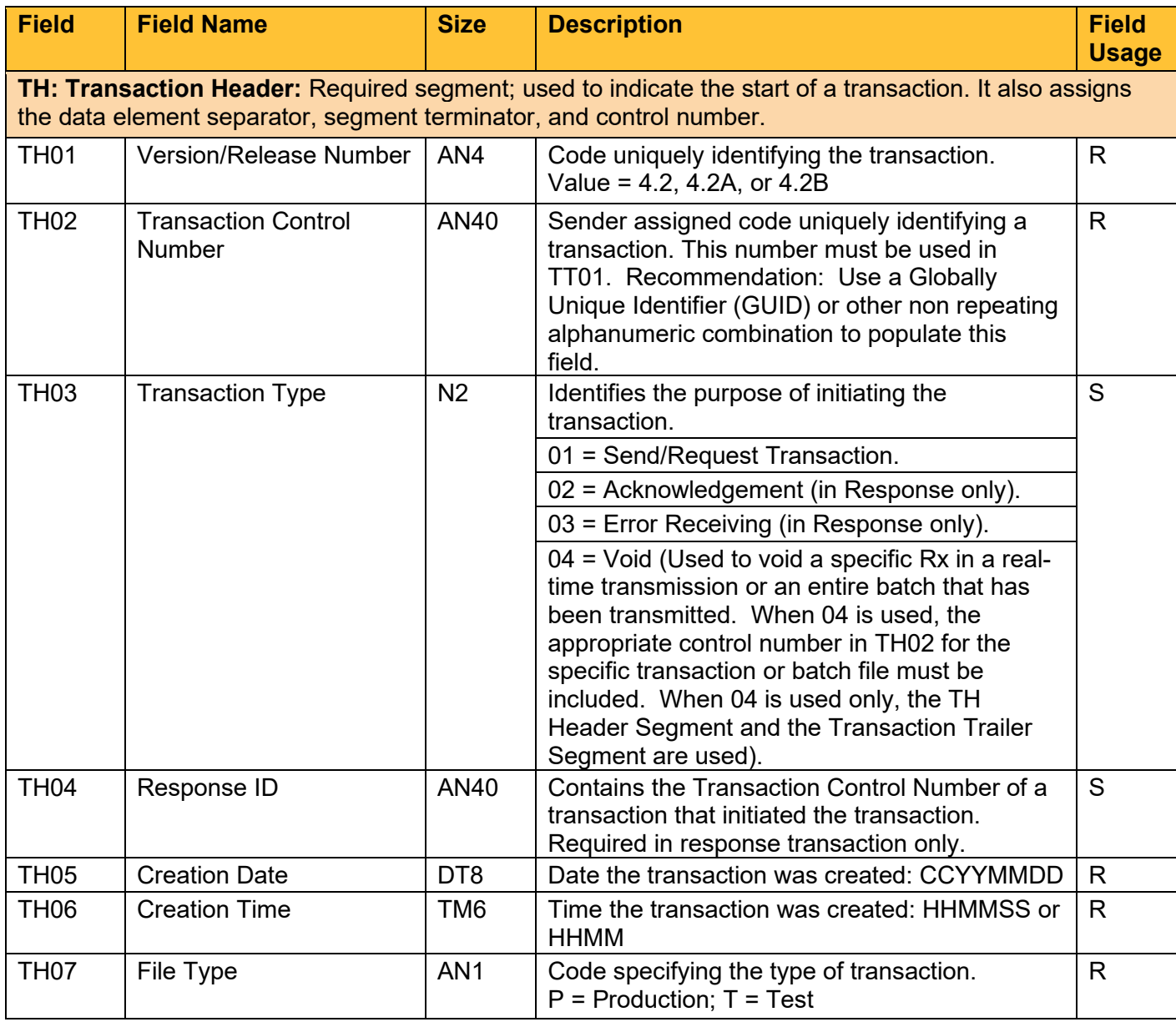

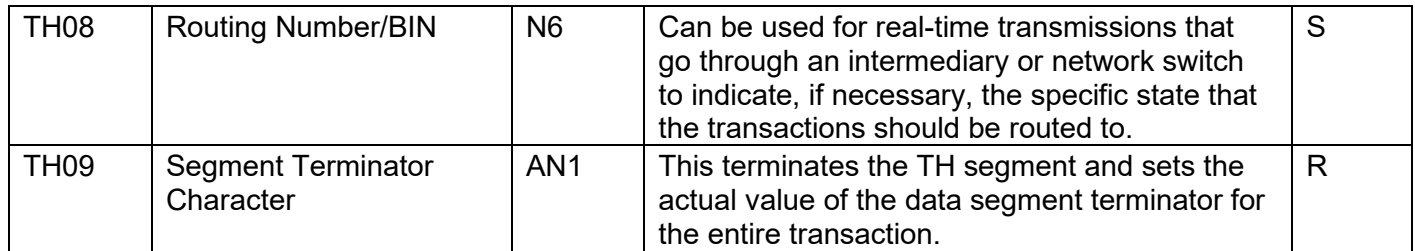

**IS: Information Source:** Required segment; used to convey the name and identification numbers of the entity supplying the information.

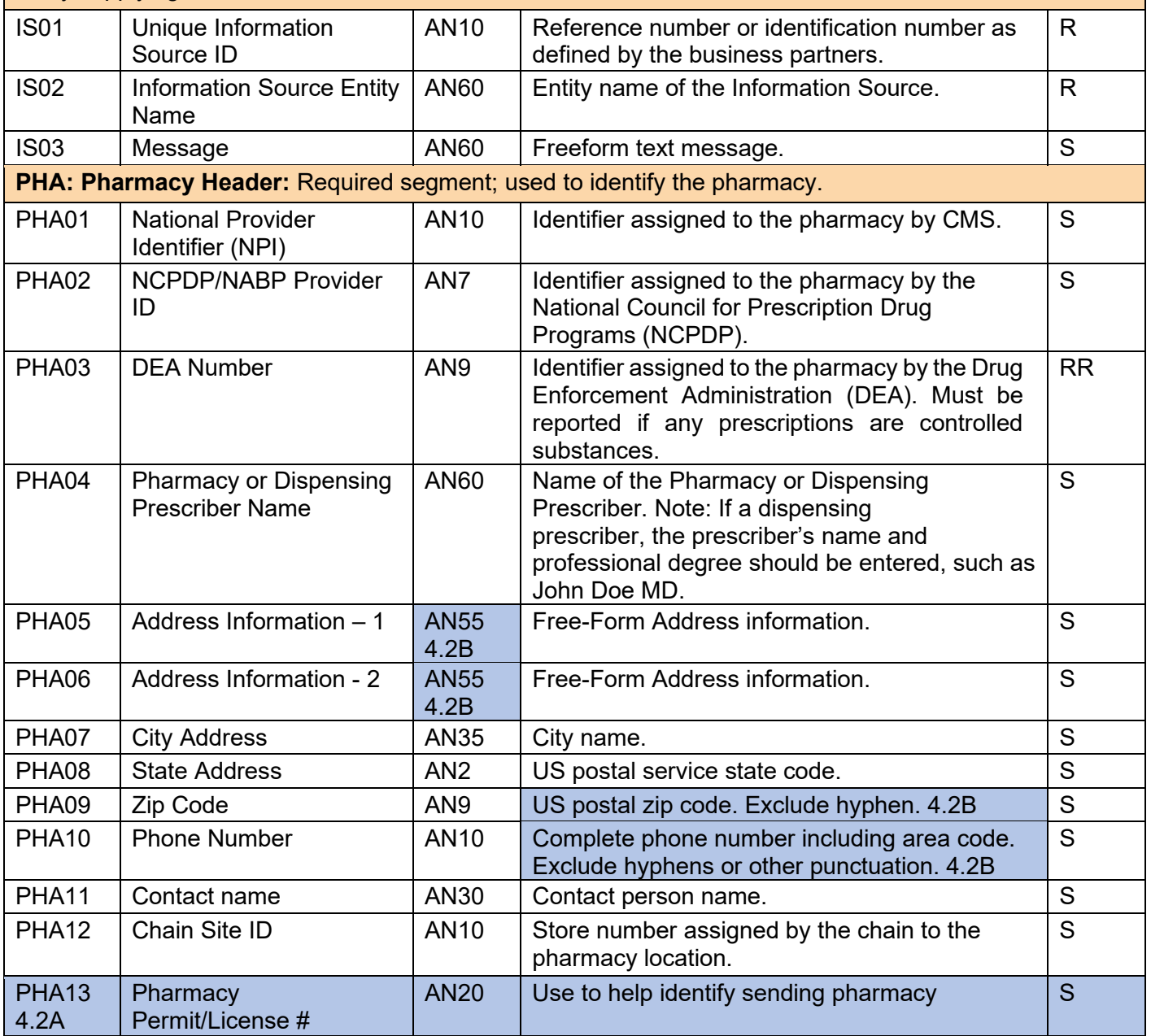

**PAT: Patient Information:** Required segment; used to report the patient's name and basic information as contained in the pharmacy record.

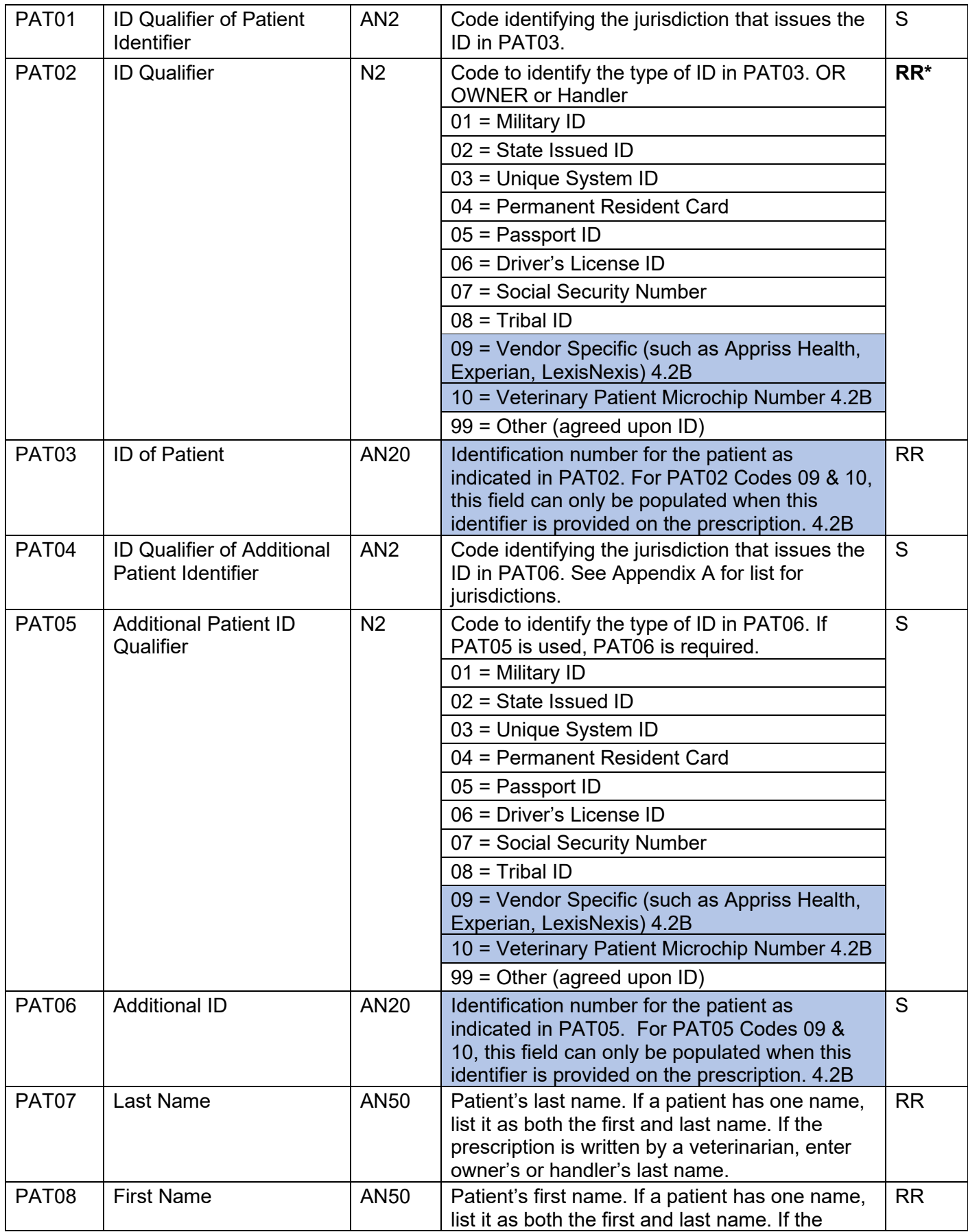

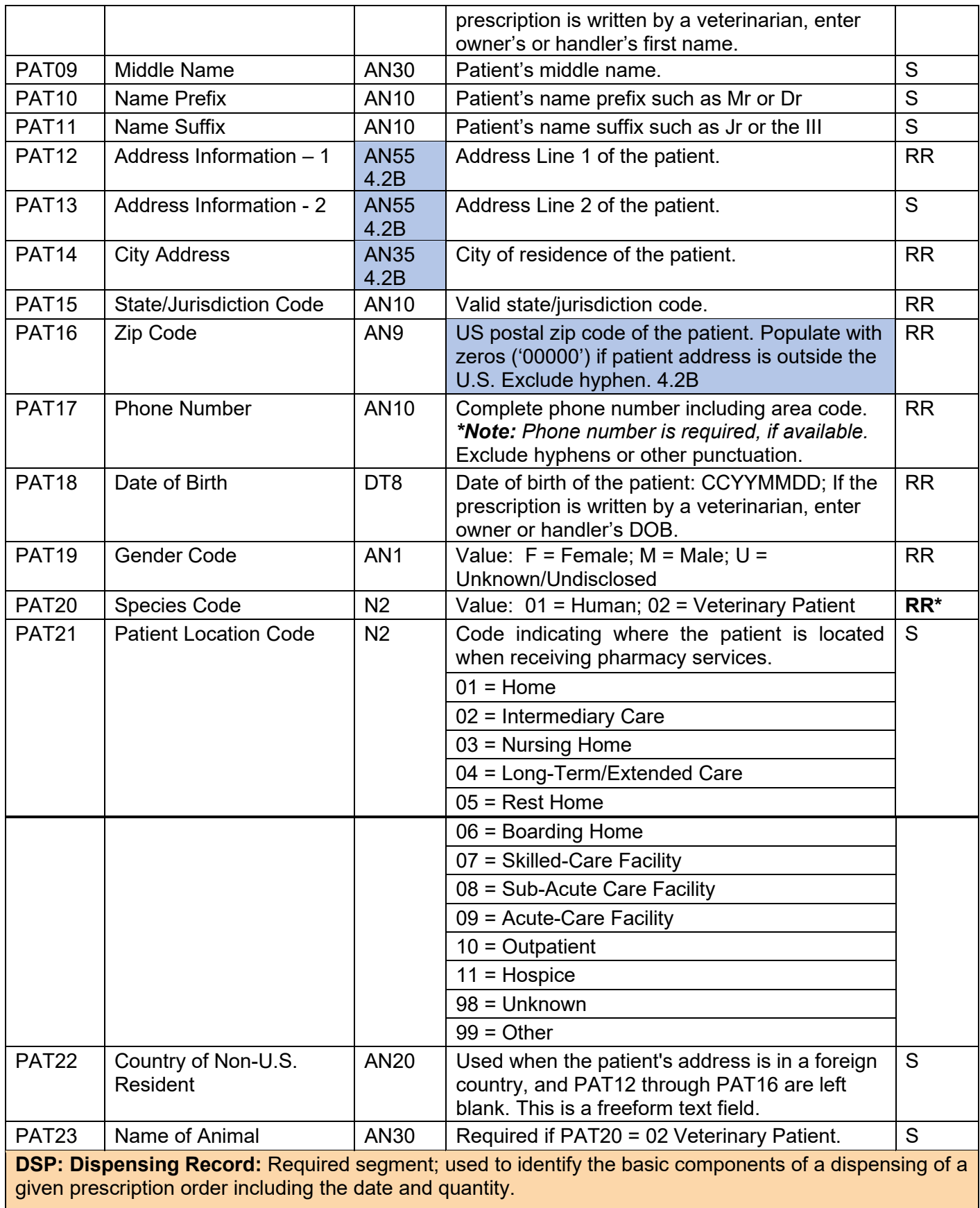

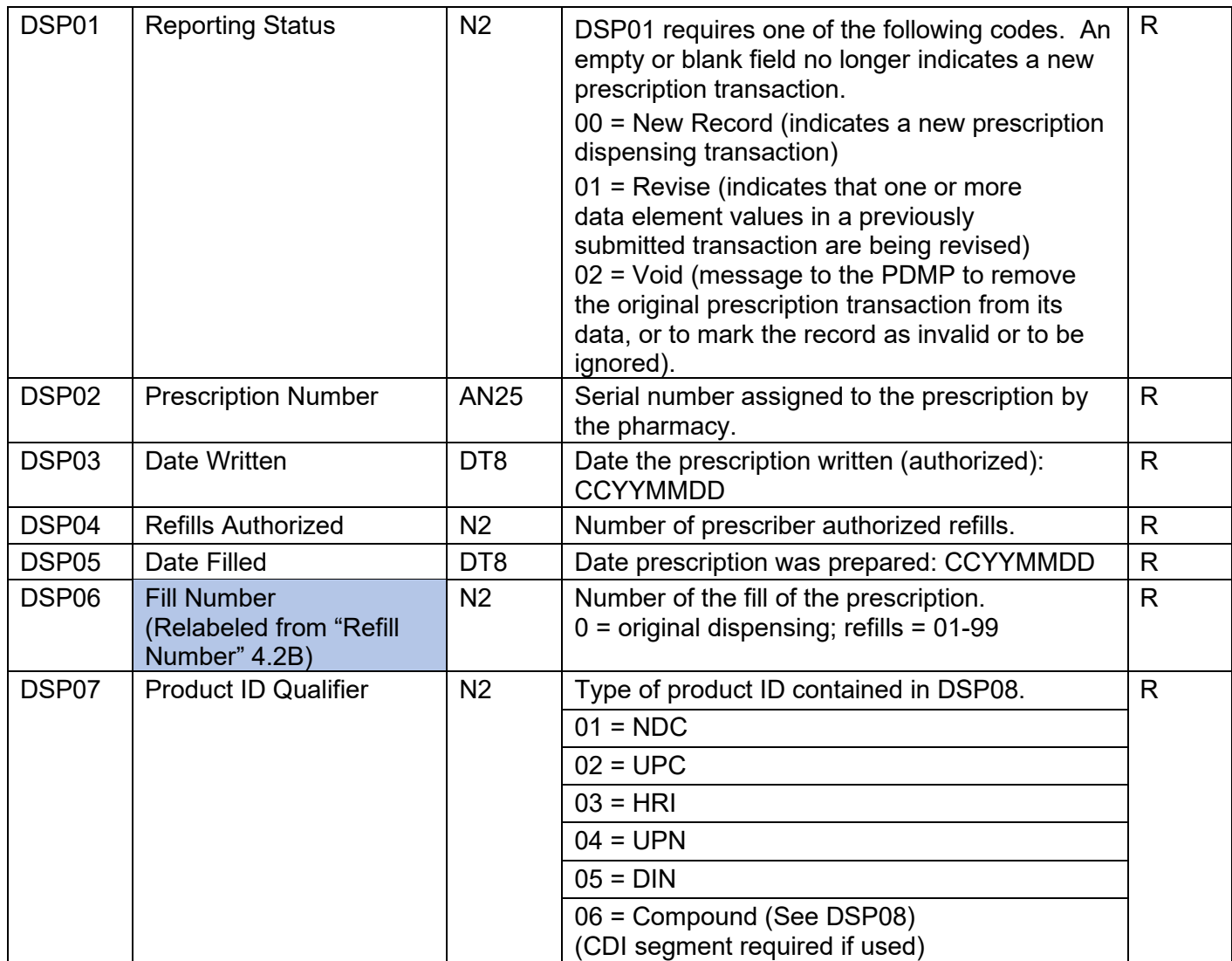

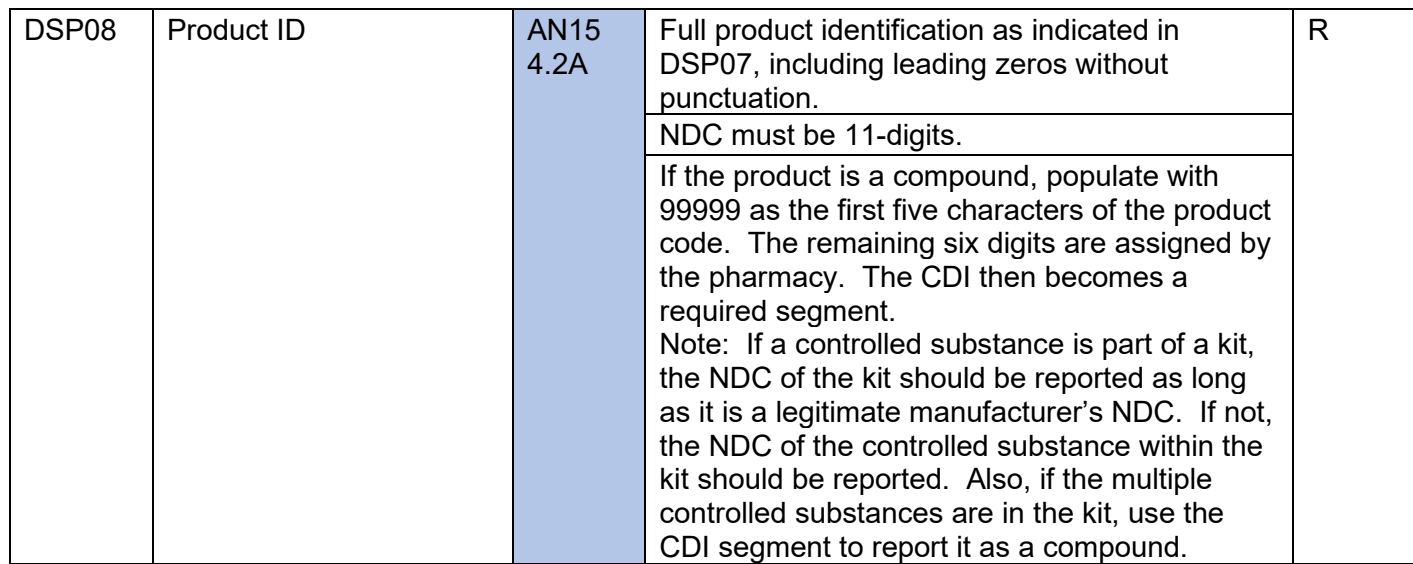

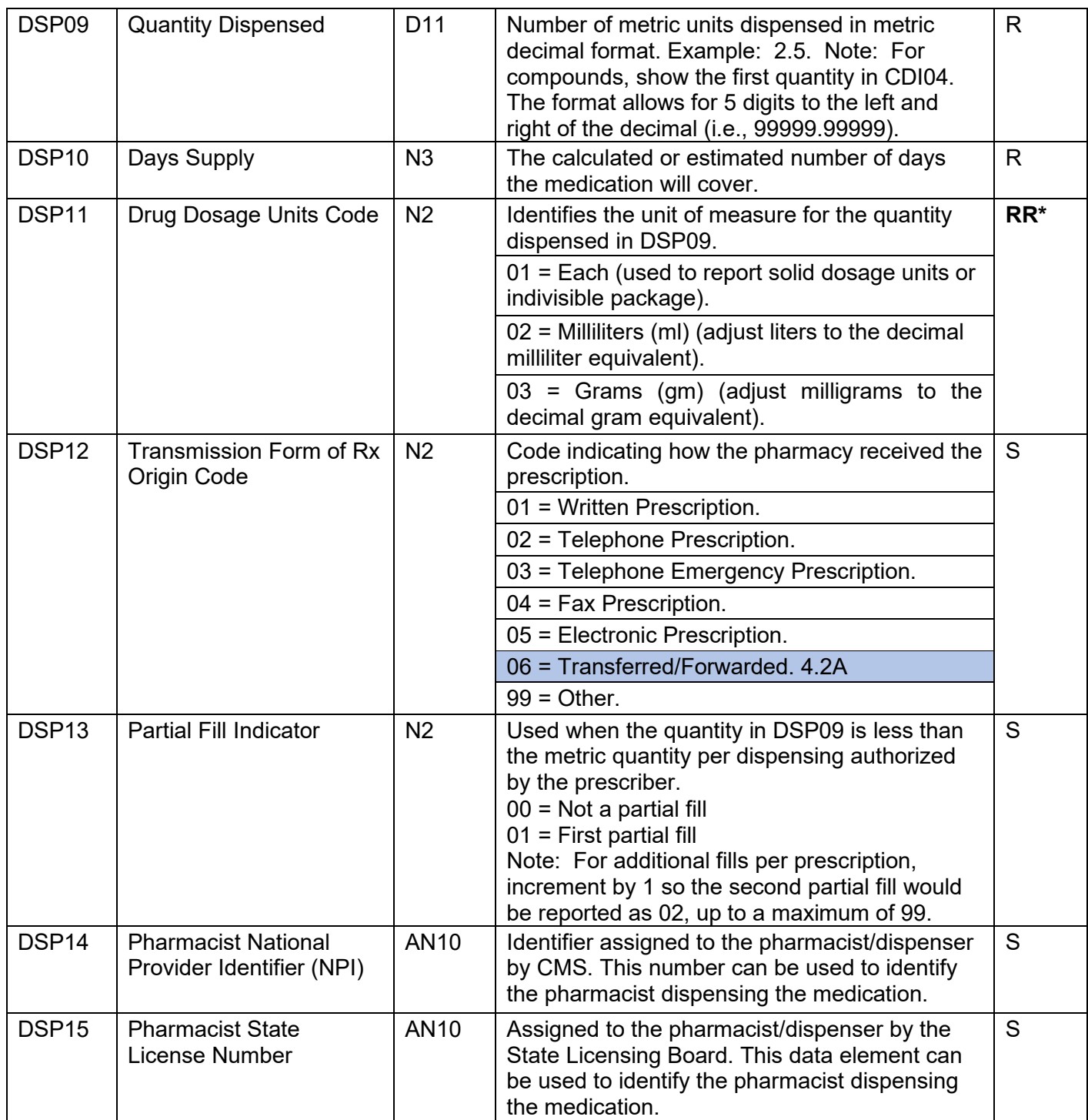

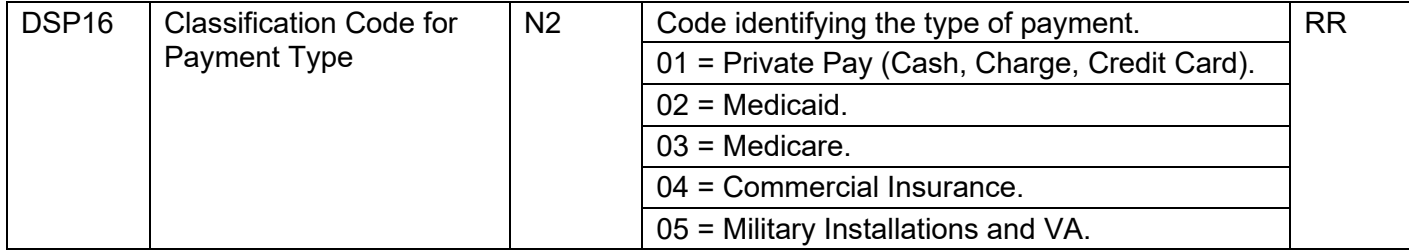

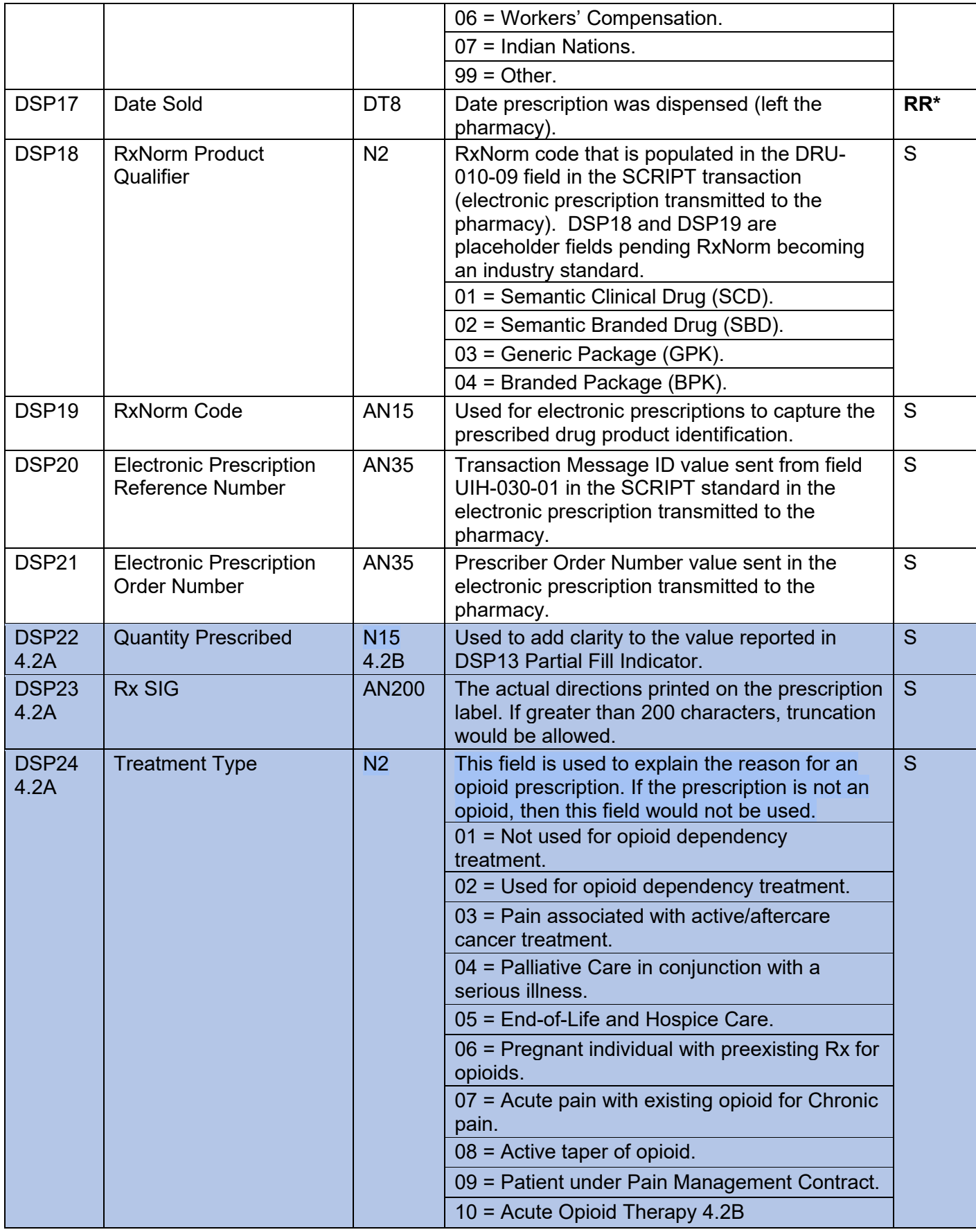

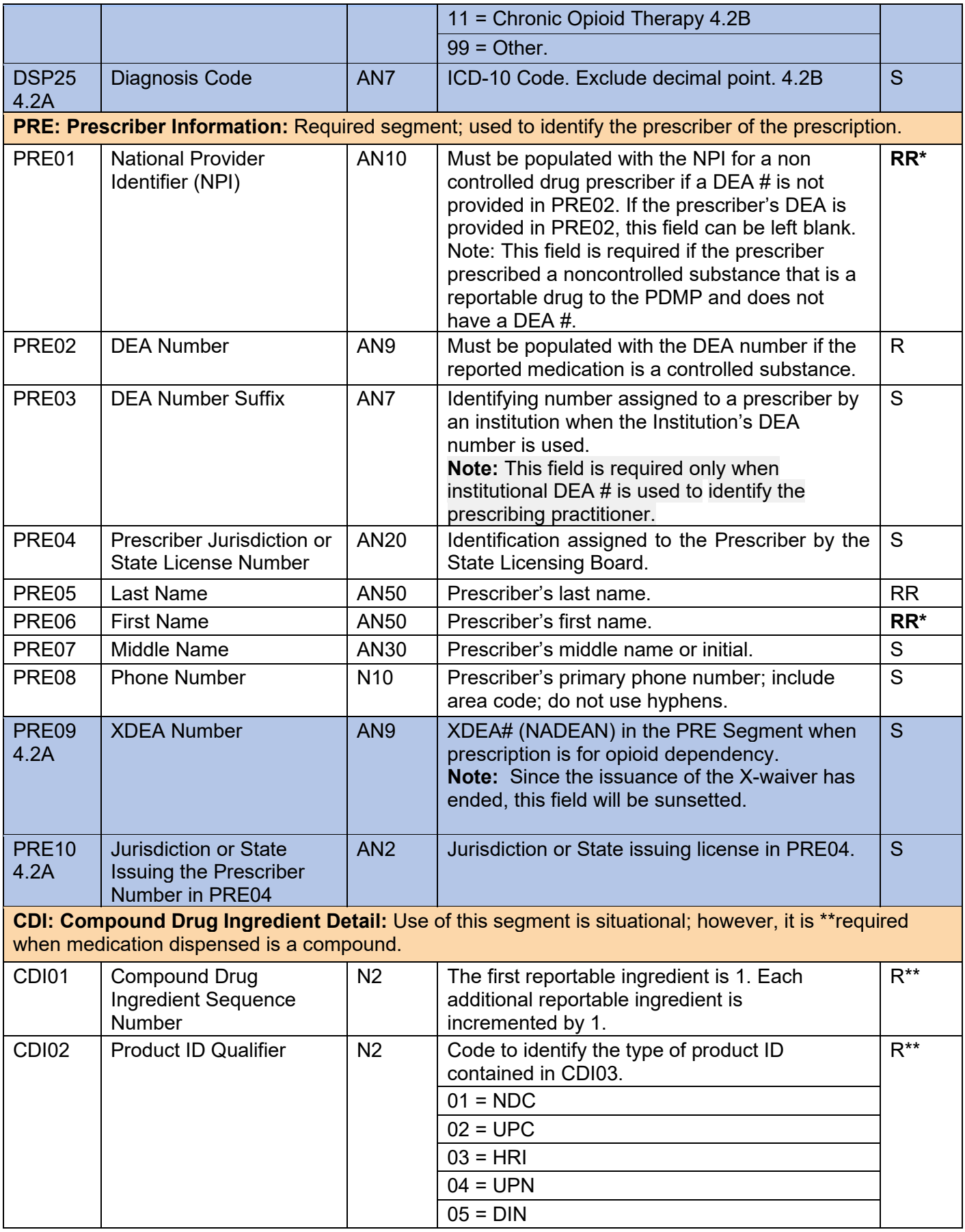

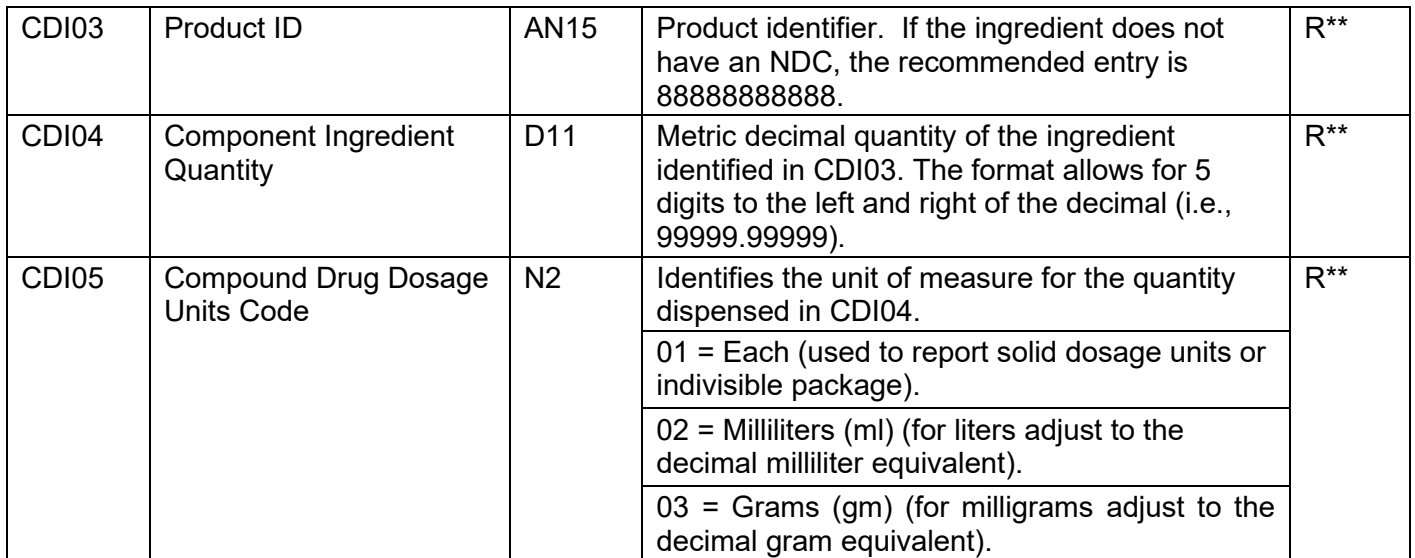

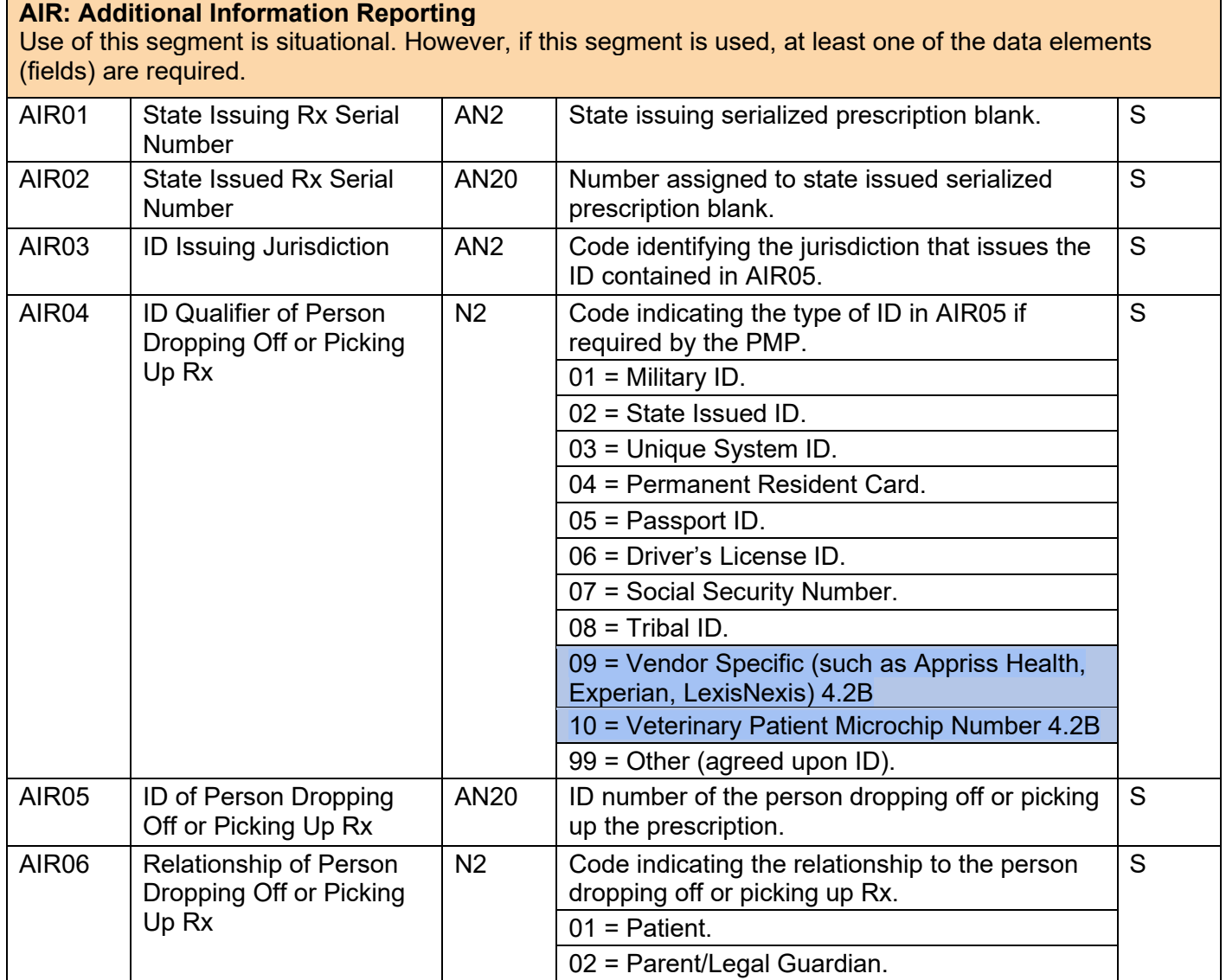

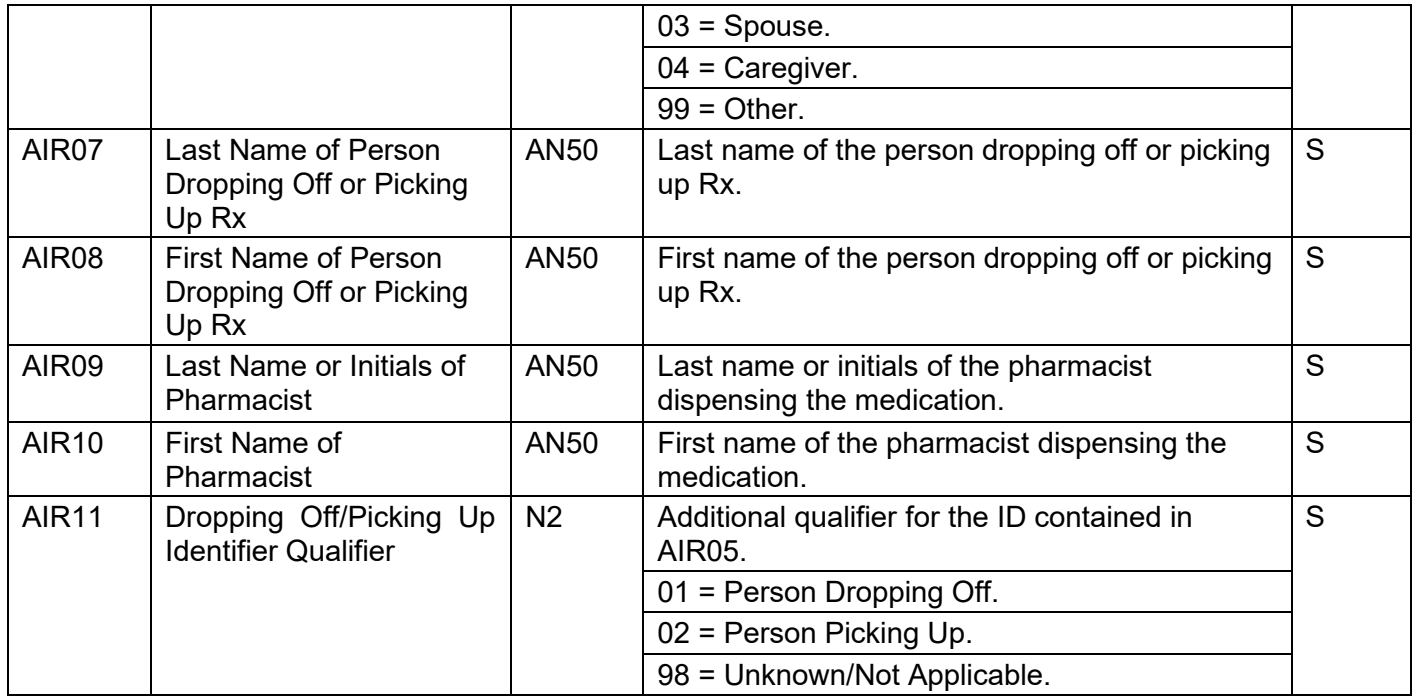

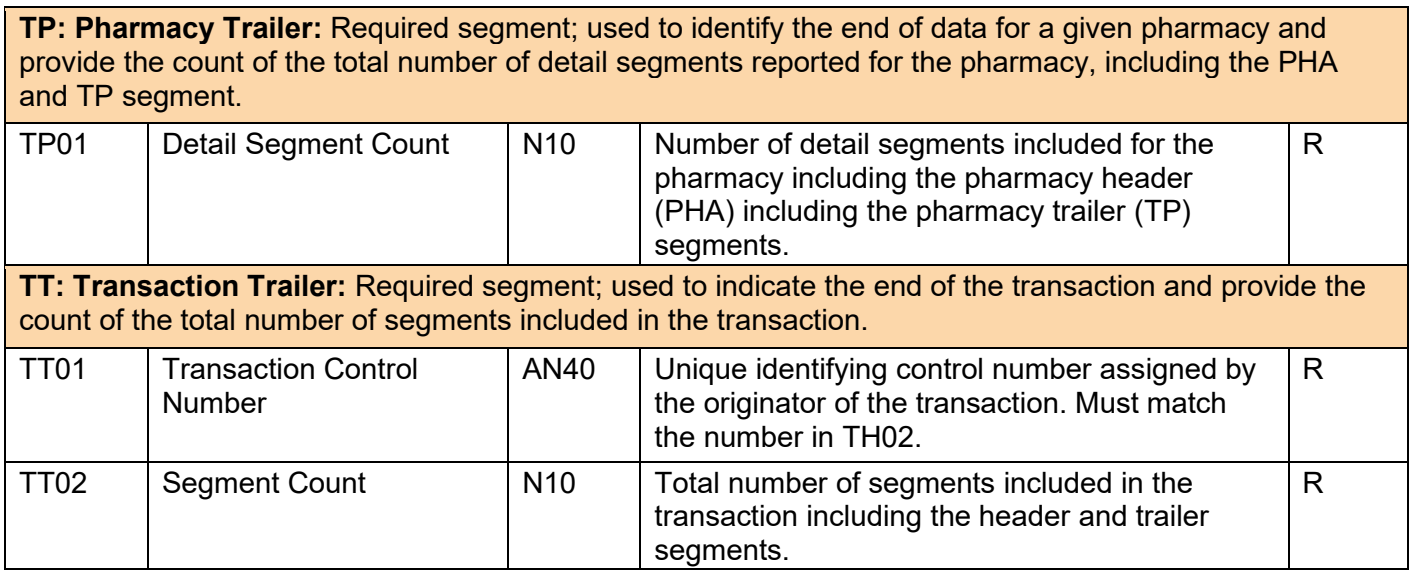

**Sample of dispense reporting –** *parsed to be legible***:** 

*\*Note: The following examples use sample data for presentation only. For actual use, valid data must be used.*

TH\*4.2\*3c72d952-9f89-4f42-a059-3e5d5e73476c\*01\*\*20161001\*031535\*T\*\*~~

IS\*DF001\*NIC Test\*~

PHA\*9876543210\*9876543\*FA9999999\*NIC Test Pharmacy\*987654321 Any Street\*\*Any

City\*{your state}\*98765\*9999876543\*9876543~

PAT\*\*06\*N9999999\*{your state}\*\*\*Patient\*Test\*\*\*\*987654 N Test Avenue\*\*Test

City\*{your state}\*98765\*11111111111\*19850315\*M\*01\*\*\*~

DSP\*01\*98765432100100001\*20161001\*12\*20161001\*0\*01\*12345678901\*30\*30\*01\*05\*\*\*\*01\*\*\*\*\*\*\*\*\*~ PRE\*1234567890\*AS1234567\*\*\*Prescriber\*Test\*\*8001234567\*~

 $TP*5~$ 

TT\*3c72d952-9f89-4f42-a059-3e5d5e73476c\*8~

# <span id="page-48-0"></span>**Appendix B: Zero Report Specifications (U.S. Only)**

The following information contains the definitions for the specific contents required of uploading zero reports in the American Society for Automation in Pharmacy (ASAP) format to comply with state Prescription Drug Monitoring Program (PDMP) requirements.

The zero report specification is a complete transaction that includes the information that would normally be sent with a batch, but of the required detail segments, only the patient first name, last name, and date filled fields are populated. The following values are used to populate these fields:

- First name = Zero
- Last name = Report
- Date filled = Date report sent

All other fields in the detail segments should be left blank.

#### **Sample of zero reporting –** *parsed to be legible***:**

*\*Note: The following examples use sample data for presentation only. For actual use, valid data must be used.*

### <span id="page-48-1"></span>**Single pharmacy in transaction.**

```
TH*4.2*2b72d952-9f89-4f42-a059-3e5d5e73476c*01**20161001*031535*T**~~ 
IS*DF001*NIC Test*#20161001#-#20161001#~ 
PHA*9876543210*9876543*FA9999999*NIC Test Pharmacy *987654321 Any Street**Any 
City*{your state}*98765*9999876543*9876543~ 
PAT*******Report*Zero***************~ 
DSP*****20190601****************~ 
PRE**~ 
TP*5~ 
TT*2b72d952-9f89-4f42-a059-3e5d5e73476c*8~
```
### <span id="page-48-2"></span>**Multiple pharmacies in one transaction.**

TH\*4.2\*2b72d952-9f89-4f42-a059-3e5d5e73476c\*01\*\*20161001\*031535\*T\*\*~~ IS\*DF001\*NIC Test\*#20161001#-#20161001#~ PHA\*9876543210\*9876543\*FA9999999\*NIC Test Pharmacy 1\*987654321 A Street\*\*Any City\*{your state}\*98765\*5559876543\*9876543~ PAT\*\*\*\*\*\*\*Report\*Zero\*\*\*\*\*\*\*\*\*\*\*\*\*\*\*~ DSP\*\*\*\*\*20190602\*\*\*\*\*\*\*\*\*\*\*\*\*\*\*\*~ PRE\*\*~ TP\*5~ PHA\*0123456789\*3456789FA9999998\*NIC Test Pharmacy 2\*987654321 B Street\*\*Any City\*{your state}\*98765\*5553456789\*9876544~ PAT\*\*\*\*\*\*\*Report\*Zero\*\*\*\*\*\*\*\*\*\*\*\*\*\*\*~ DSP\*\*\*\*\*20190602\*\*\*\*\*\*\*\*\*\*\*\*\*\*\*\*~

PRE\*\*~ TP\*5~ TT\*2b72d952-9f89-4f42-a059-3e5d5e73476c\*13~

*For more information, contact RxGov Support* [\(rxgovsupport@leaporbit.com](mailto:rxgovsupport@egov.com) or 1-844-767-4767).

# <span id="page-50-0"></span>**Appendix C: Submission History Error Messages**

*MissingFieldDelimiter MissingSegmentDelimiter MissingRequiredField ExceededMaxFieldLength DoesNotMeetMinFieldLength DoesNotMeetMinNumericFieldValue ExceededMaxNumericFieldValue DoesNotMeetMinDecimalFieldValue ExceededMaxDecimalFieldValue DoesNotMeetMinDateFieldValue ExceededMaxDateFieldValue FailedFieldComparison FailedRegexComparison InvalidNumericFieldValue InvalidDecimalFieldValue InvalidDateFieldValue InvalidProductIdentifier InvalidTimeFieldValue InvalidComparisonTargetType FieldContainsForbiddenCharacter FieldValueNotInAllowedList InvalidSegmentIdentifier InvalidSegmentSequence*

*InvalidFinalSegment ExtraFieldsInSegment MissingFinalSegmentDelimiter MismatchedTransactionControlNumber MismatchedTransactionSegmentCount MismatchedPharmacySegmentCount DuplicateDispense MissingRequiredSegment InvalidSegmentDelimiterUsage CouldNotValidate InvalidCDIProductId InvalidCDIProductIdType SegmentLoopingIncomplete PRE01MissingIdValue PRE02MissingIdValue PHA01MissingIdValue PHA02MissingIdValue PHA03MissingIdValue InvalidDeaNumberFormat DeaNumberDoesNotExist InvalidXDeaNumberFormat PRE04MissingIdValue PRE09MissingIdValue PHA01InvalidLocValue PHA13InvalidLocValue*

*PHA02MissingPharmLicenseValue*

*NpiNotFoundInRegistry*

*InvalidNpiFormat*